Je to jednoduché, stačí se přihlásit

www.educaweb.cz

## **1 Úvod**

### **Úvodní slovo pro studenta:**

**"Ať je učitelům zlatým pravidlem, aby se všechno předkládalo všem smyslům, pokud to je jen možné, totiž věci viditelné zraku, slyšitelné sluchu, čichatelné čichu, chutnávatelné chuti, hmatatelné hmatu. A jestliže se něco může vnímat několika smysly, nechť se to děje několika smysly. Nic není v rozumu, co nebylo před tím ve smyslech. Proč by se tedy počátek vyučování nedál raději věcným názorem než slovním podáním věci?" (***Komenský, Didactica Magna)* 

Interaktivní tabule se staly fenoménem mezi moderními výukovými prostředky. Jako každý nový prostředek, výuková metoda či organizační forma, která se objeví, je jejich zavádění do výuky provázeno nejen nekritickým nadšením, ale i neobjektivními zamítavými postoji ze strany některých pedagogů. Je důležité, abychom si uvědomili, že jde skutečně jen o technický prostředek, nikoli o samospasitelný zázračný lék na problémy současného vzdělávacího procesu. V rukou tvořivého učitele však interaktivní tabule může přispět k naplnění výše uvedeného citátu Jana Amose Komenského. V našem kurzu se neomezujeme jen na nácvik technických dovedností při práci s aplikací SMART Notebook či přímo s tabulí SMART Board, ale směřujeme pozornost učitelů k didakticky funkčnímu využívání jejich jednotlivých funkcionalit.

### **1.1 Jaký software potřebujete pro práci v kurzu**

#### **Jaký software potřebujete pro práci v kurzu**

K vytvoření příprav hodin s využitím tabule SMART Board budete potřebovat aplikaci SMART Notebook, volná verze však je aktivní pouze po 30 dnů. Pokud tedy máte možnost získat na škole, kde působíte, dvacetimístný kód, který vám umožní nainstalovat si tento software nastálo, dejte přednost této variantě.

Aplikaci SMART Notebook najdete na adrese http://smarttech.com/

### **1.2 Zdroje**

Při autorské práci na on-line kurzu jsme se nechali inspirovat seminářem pro uživatele interaktivní tabule SMART Board firmy AV MEDIA, jehož obsahovou náplň připravila Mgr. Veronika Biskupová. Část ukázek jsme převzali také od firmy AV MEDIA. Většinu ukázek vypracovali studenti učitelství pro střední školy v rámci semináře didaktika českého jazyka nebo jsou závěrečnými pracemi učitelů - účastníků různých běhů on-line kurzu Informační a komunikační technologie ve výuce českého jazyka. Uvádíme je se souhlasem autorů.

Jana Vejvodová

**Strana | 1** 

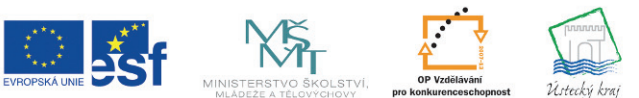

### INVESTICE DO ROZVOJE VZDĚLÁVÁNÍ

**TENTO PROJEKT** JE SPOLUFINANCOVÁN EVROPSKÝM SOCIÁLNÍM FONDEM A STÁTNÍM ROZPOČTEM ČESKÉ REPUBLIKY

#### Poznámky:

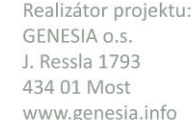

Je to jednoduché, stačí se přihlásit www.educaweb.cz

**2 Seznámení s tabulí SMART Board** 

**Cíle:** Na konci kapitoly budete znát základní funkcionality interaktivní tabule SMART Board.

### **2.1 SMART Board v různých fázích vyučovací hodiny**

**Cíle:** Seznámíte se s možnostmi zařazení práce s interaktivní tabulí v různých fázích vyučovací hodiny.

### **Využití interaktivní tabule SMART Board v různých fázích vyučovací hodiny**

**SMART Board** je typ interaktivní dotykové tabule. Příprava hodin s využitím této pomůcky je velmi jednoduchá, i když časově poměrně náročná. Ovládací program SMART Notebook je možné nainstalovat na běžný osobní počítač, který nemusí být napojen na dotykovou tabuli. To umožňuje přípravu vyučovacích hodin i mimo budovu školy.

Interaktivní tabule dává několik velmi zajímavých možností, jak žákům lépe zpřístupnit nové učivo i jak se žáky netradičními metodami učivo procvičovat a opakovat.

V hodinách připravených pro SMART Board můžeme využít **běžný text**. Lze ho zkopírovat z textového editoru, nebo ho přímo psát v programu SMART Notebook.

S textem lze libovolně hýbat (např. u přiřazovacích cvičení), lze ho naopak ukotvit na místo, je možné do textu slova dopisovat. SMART Board také funguje stejně jako běžná tabule.

To znamená, že na tabuli můžeme

- **psát** (dokonce i prstem),
- můžeme **barevně zvýrazňovat** části textu (**podtrhávat slova** a jinak zvýrazňovat výrazy),
- **dopisovat** do textu **vynechaná slova**,
- **mazat napsané** apod.

Dále lze do flipchartu **vkládat** z galerie, která je součástí ovládacího programu SMART Notebook, různé **obrázky a animace, pozadí a geometrické tvary**. Velmi významnou funkcí je možnost **vrstvení textů či obrázků**. Můžeme si tak nastavit, která vrstva bude v pozadí a která vepředu. Díky této funkci můžeme žákům např. schovat správné řešení za obrázek.

Velmi jednoduchou, ale potřebnou a často využitelnou funkcí je tzv. **roletka**, pomocí které můžeme **část textu zakrýt**. Můžeme tak za roletku žákům schovat správné řešení nebo jen následné fáze cvičení, u kterých nechceme, aby odváděly pozornost. Pod text, obrázek či animaci můžeme vložit hypertextový odkaz na internetové stránky. Do záložky

**Strana | 2** 

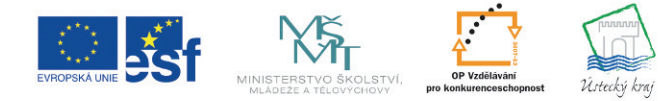

INVESTICE DO ROZVOJE VZDĚLÁVÁNÍ

**TENTO PROJEKT** JE SPOLUFINANCOVÁN EVROPSKÝM SOCIÁLNÍM FONDEM A STÁTNÍM ROZPOČTEM ČESKÉ REPUBLIKY

Poznámky:

Realizátor projektu: GENESIA o.s. J. Ressla 1793 434 01 Most www.genesia.info

### Je to jednoduché, stačí se přihlásit www.educaweb.cz

Přílohy lze vložit aktivní odkaz na zvukovou nahrávku ať už z internetu, nebo uloženou kdekoli v počítači.

Nejčastěji se interaktivní tabule využívá ve **fázi procvičovací**, lze ji však funkčně využít i k vyvození nového učiva i k prověřování znalostí.

#### *Užití tabule ve fázi procvičovací (fixační)*

1. První možnost, jak využít interaktivní tabuli, je **klasické doplňování textu**. Využít ho lze v kterémkoli předmětu, ukážeme si příklad práce s doplňovacími cvičeními v hodinách jazykových. Lze psát dotykem pomocí popisovače - čtyřmi barvami, nebo je možné psát přímo prstem.

Vždy je důležité, aby žáci nebyli jen pasivními objekty vyučování, aby se nedívali jako na kino na to, co se děje na tabuli. Proto je třeba promyslet takové organizační formy, abychom zapojili celou třídu. V případě doplňování jednoho vynechaného písmena můžeme mít následující možnosti:

 a) žáci mohou mít například kartičky, které zvedají - volí mezi s a z, nebo mezi i a y, nebo mezi ě a je, nebo ě a ně,

b) nebo žáci doplňovací cvičení dělají jako samostatnou práci - každý má cvičení namnožené a interaktivní tabule se používá ve fází kontroly.

Buď máme celé správně vyřešené cvičení připravené a kontrolu provádíme frontálně, nebo kontrolu provádíme tak, že

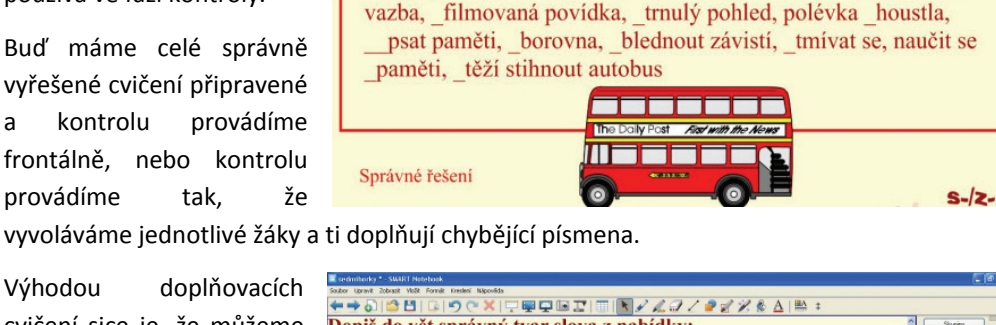

hodnout se na řešení, hnědnout na sluníčku, bohatnout na burze, přátelit se s kamarády, beránci se hlukli, mazaná tabule, koumaný předmět, trávit dovolenou, jednat výhodnou koupi, hltnout oběd, končit schůzi, cvrklá brambora, pětná

Výhodou doplňovacích cvičení sice je, že můžeme na malém prostoru procvičit větší počet jevů, ale pouze doplňovacími cvičeními se jevy pravopisu lexikálního nacvičit nedají. Je důležité kombinovat je s takovými typy cvičení, v kterých se píšou celá slova, aby se dostal obraz slova do motorické paměti. Pak

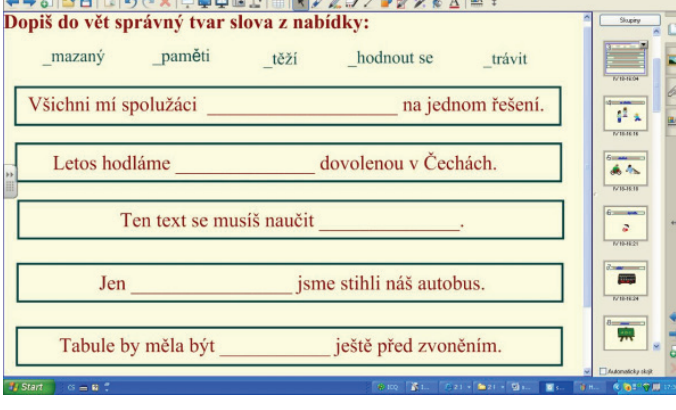

je tedy vhodné použít cvičení doplňovací, ve kterém se mají **doplnit celá slova**.

**Strana | 3** 

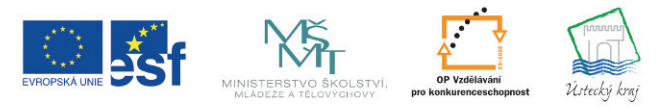

**TENTO PROJEKT** JE SPOLUFINANCOVÁN EVROPSKÝM SOCIÁLNÍM FONDEM A STÁTNÍM ROZPOČTEM ČESKÉ REPUBLIKY

### Poznámky:

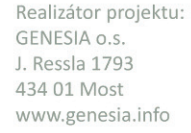

### Je to jednoduché, stačí se přihlásit

www.educaweb.cz

2. Dopl ňovací cvi čení slouží nejen k pravopisnému výcviku, kde se dopl ňuje jedno nebo dv ě písmena, ale nap říklad je m ůžeme využít i v morfologii v u čivu o slovních druzích, nebo v lexikálním u čivu, pak mohou žáci dopl ňovat celá slova. Použijeme-li literární text (viz Divá Bára), propojujeme u čivo literární s gramatickým.

Výhodou je, že p ři kontrole správného řešení mohou slyšet žáci nahrávku, která by m ěla p řisp ět k estetickému prožitku.

3. Další výbornou funkcionalitou interaktivní je možnost **vrstvení**. V učivu o slovních druzích je možné předložit žákům cvičení, ve kterém číslice symbolizuje na obdélníku v horní vrstv symbolizuje vynechaný slovní druh a žáci ho dopl ňují. Pod symbolem čísla se skrývá to slovo, které je v originálním textu. Ve fázi kontroly pak odkryjeme symbol čísla. Cvi čení mohou žáci provád ět bu ď jako samostatnou práci, nebo jako práci ve dvojicích. Kontrolu op ět m ůžeme provést tak, že necháme p řehrát zvukovou ukázku.

Op ět je to p říklad toho, jak je možné propojit u čivo gramatické se stylistickým a literárním.

4. Dopl ňovat mohou žáci nejen jednotlivá písmena či jednotlivá slova; v syntaktickém vyu čování je vhodné dopl ňovat i celé v ěty do souv ětí. V tomto p řípad ě lze

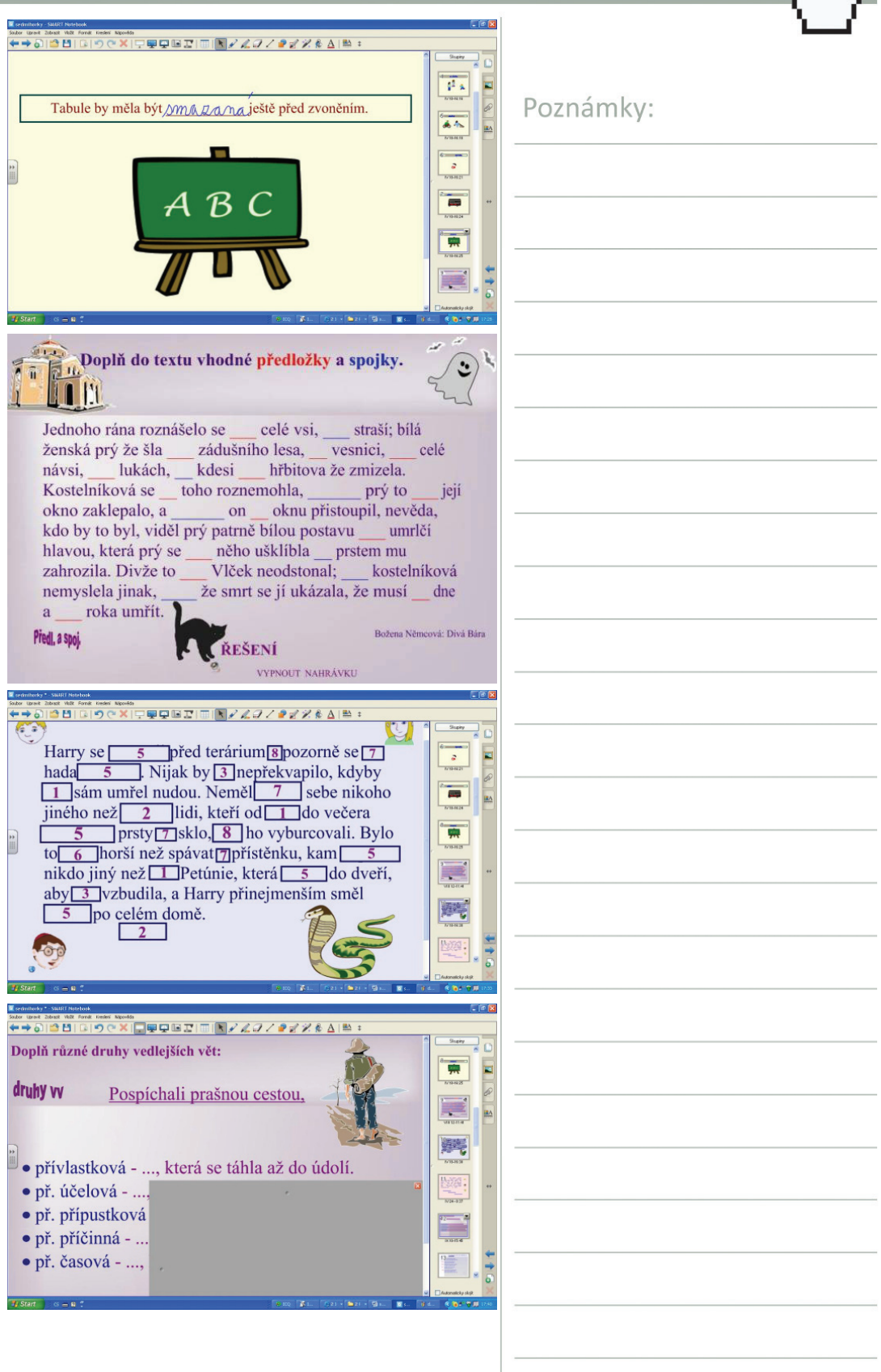

**Strana | 4** 

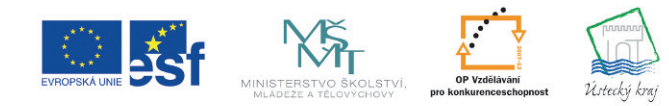

INVESTICE DO ROZVOJE VZDĚLÁVÁNÍ

**TENTO PROJEKT** JE SPOLUFINANCOVÁN EVROPSKÝM SOCIÁLNÍM FONDEM A STÁTNÍM ROZPOČTEM ČESKÉ REPUBLIKY

GENESIA

### Je to jednoduché, stačí se přihlásit

Poznámky:

www.educaweb.cz

funkčně využít tzv. **stínování** neboli roletky**. Roletku** můžeme stahovat vertikálně i horizontálně.

5. Další příklad využití roletky můžete vidět v příkladu z učiva o slovních druzích. Opět jde o propojení jazykové složky předmětu se složkou stylistickou. Můžeme postupovat tak, že žáky necháme napsat jejich vlastní příklady užití slova v různé slovnědruhové platnosti a kontrolu

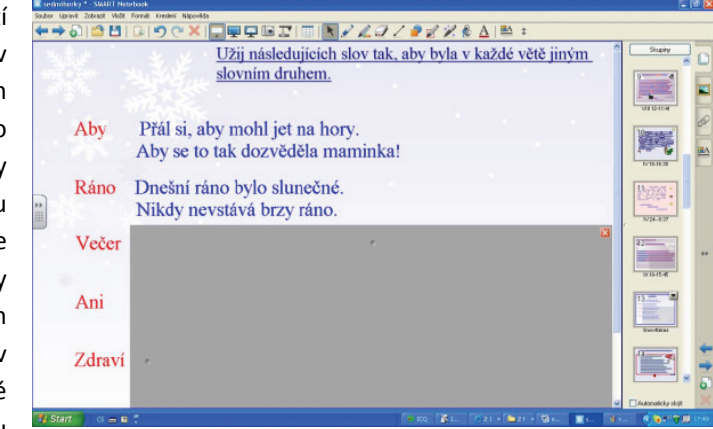

provádíme tak, že postupně stahujeme roletku. V případě, že si žáci nevědí rady, stáhneme roletku dřív a oni pak uplatňují analogii.

6. Další možností **vrstvení textů a obrázků** je, že to, že pod textem, který je zadáním úkolu, se skrývá správné řešení. Můžeme ho pak odkrývat postupně, jak provádíme kontrolu. Můžeme skrýt správnou odpověď na otázku, kterou položíme žákům třeba v motivační fázi hodiny apod.

7. Existuje i možnost vrstvit tak, že horní vrstva je průsvitná.

8. Dostali jsme se k další z didakticky výborných možností - **přesunování objektů**.

Můžeme ji velmi dobře využít v kompozičních cvičení. Tam je možnost manipulovat s větnými

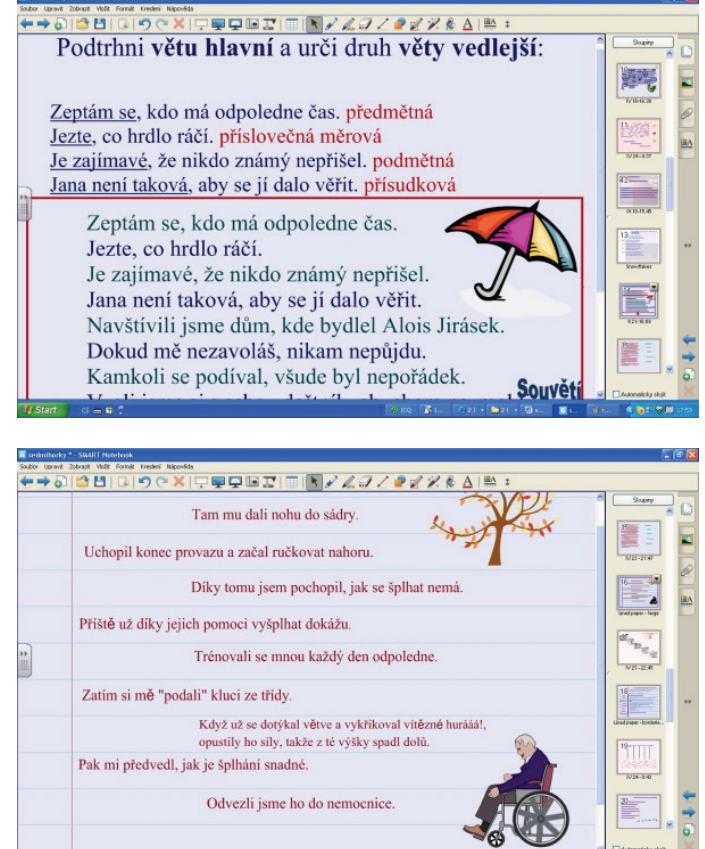

celky velmi důležitá. Je naprosto nevhodné, aby se kompoziční cvičení dělalo tak, že není možnost manipulace a jen se před zpřeházené větné celky píší číslice. V počátečních

**Strana | 5** 

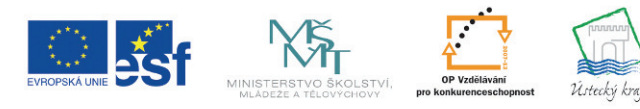

**TENTO PROJEKT** JE SPOLUFINANCOVÁN EVROPSKÝM SOCIÁLNÍM FONDEM A STÁTNÍM ROZPOČTEM ČESKÉ REPUBLIKY

GENESIA

Realizátor projektu: GENESIA o.s. J. Ressla 1793 434 01 Most www.genesia.info

INVESTICE DO ROZVOJE VZDĚLÁVÁNÍ

### Je to jednoduché, stačí se přihlásit

www.educaweb.cz

fázích výcviku je dobré dávat takové texty, ve kterých je návaznost daná časovými příslovci, postupně by si měli žáci uvědomovat i jiné konektory.

11. Kompozičním cvičením může být i **práce se sérií obrázků**.

12. **Přiřazování** můžeme výborně využít také ve **fázi aktivizace dříve získaných poznatků** - když v 6. ročníku navazujeme např. na znalosti učivo o slovních druzích. Nejprve mohou žáci seřadit slovní druhy od jedničky do desítky a pak k

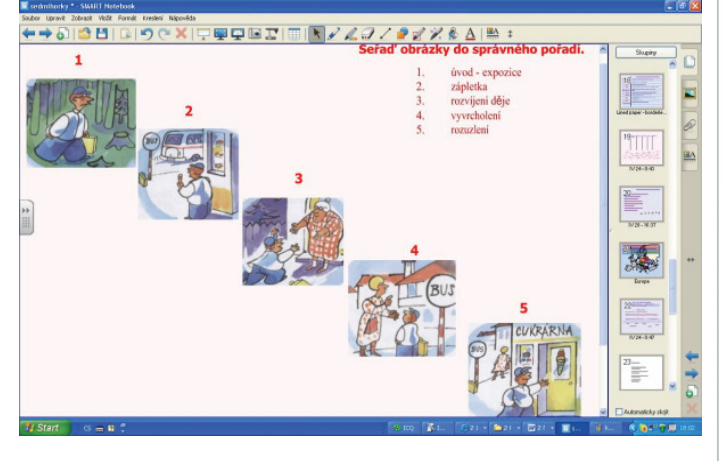

jednotlivým slovním druhům připojit správnou definici.

13. Také lze přiřazování uplatnit všude tam, kde při řešení úkolu musí žáci provádět logicko-myšlenkový postup **klasifikace** - třídění, kdykoli třídí podle nějakého třídicího znaku . Pokud jde o přiřazování slov ke slovním druhům mimo větný kontext, musíme být opatrní, abychom neuvedli žádný příklad slovnědruhových homonym či slov, která se slovnědruhovým přechodem stala jiným slovním druhem, než jakým byla původně.

14. **Přiřazovat** můžeme i **symboly** - např. symbol tleskajících rukou k větám, v nichž se má vyskytovat nějaký jev. (např. odlišit spojky a částice). V takovém případě musí žáci porovnávat. Komparace je úžasný myšlenkový postup, který vždycky aktivizuje.

Všechny příklady jmenované v bodě 12. - 13. si uvidíte ve videonahrávce.

15. Možnost využít **mapy**, které jsou v galerii, máme zejména u učiva o rozdělení slovanských jazyků. Žáci mají za úkol vybarvit stejnou barvou státy, v nichž se mluví jazyky patřícími k jednotlivým jazykovým skupinám: západoslovanské, východoslovanské a jihoslovanské.

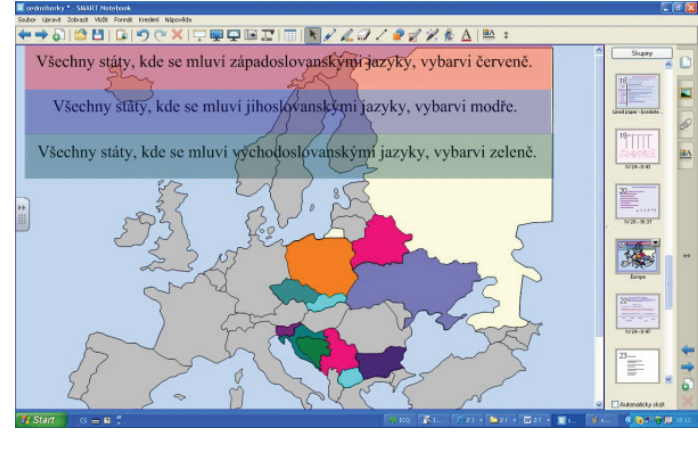

Poznámky:

**Strana | 6** 

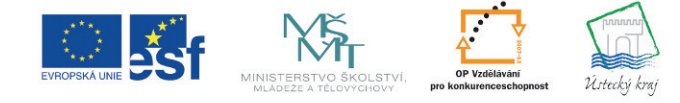

INVESTICE DO ROZVOJE VZDĚLÁVÁNÍ

**TENTO PROJEKT** JE SPOLUFINANCOVÁN EVROPSKÝM SOCIÁLNÍM FONDEM A STÁTNÍM ROZPOČTEM ČESKÉ REPUBLIKY

GENESIA

### Je to jednoduché, stačí se přihlásit

Poznámky:

www.educaweb.cz

### *Užití tabule ve fázi expoziční - prvotního osvojování učiva*

17. V učivu o různé slovnědruhové platnosti slov **se** mohou žáci sami **podílet na sestavení poučky** - tím vlastně nejde o monologický výklad učitele, ale žáci musí být aktivní i v této fázi hodiny. Navíc lépe si pamatují takové poučky, při jejichž vyvození museli zapojit svou myšlenkovou činnost. Jedno slovo z nabídky výrazů, které se mají doplnit, je navíc - jde o problémový přístup.

18. **Ve fázi expoziční** lze využít různých flashových **animací**. Příklady opět uvidíte ve videoukázce v následujícím studijním článku.

### *Užití tabule ve fázi prověřování*

Interaktivní tabuli lze využít také k testování. Lze vložit testy s různými typy otázek. Podívejte se na ukázku.

### **2.2 Videoukázka - základní funkcionality interaktivní**

### **tabule Smart Board**

**Cíle:** Prostřednictvím videoukázky se seznámíte se základními funkcionalitami interaktivní tabule Smart Board.

### **Videoukázka - základní funkcionality interaktivní tabule SMART Board**

Ve videoukázce uvidíte základní funkcionality interaktivní tabule SMART Board.

**Strana | 7** 

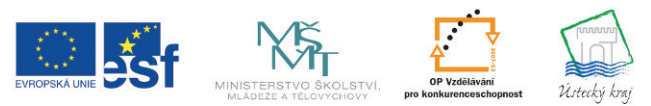

INVESTICE DO ROZVOJE VZDĚLÁVÁNÍ

**TENTO PROJEKT** JE SPOLUFINANCOVÁN EVROPSKÝM SOCIÁLNÍM FONDEM A STÁTNÍM ROZPOČTEM ČESKÉ REPUBLIKY

**GENESIA** 

Je to jednoduché, stačí se přihlásit www.educaweb.cz

## **3 Prostředí SMART Notebook 10**

**Cíle:** Po studiu této kapitoly se budete schopni velmi dobře orientovat v prostředí aplikace SMART Notebook 10.

### **3.1 Spuštění aplikace**

**Cíle:** Budete schopni třemi různými způsoby spustit aplikaci Smart Notebook.

### **Spuštění aplikace**

Ukážeme si prostředí SMART Notebook 10. Aplikaci lze spustit několika způsoby.

První možností spuštění je kliknutí na ikonku SMART Notebook 10 na ploše.

Druhou možností je přístup k aplikaci prostřednictvím nabídky Start. Zde dále zvolíme Programy > SMART Technologies > SMART Notebook > SMART Notebook 10.

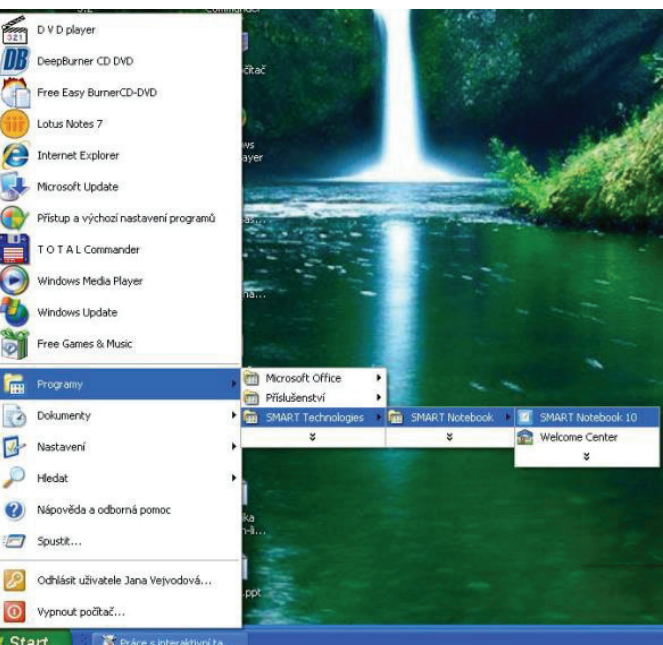

Třetí možností je kliknutí na ikonku SMART Board v oznamovací oblasti vpravo na hlavním panelu systému Windows, dále vybereme z nabídky volbu Notebook.

Po otevření aplikace se vytvoří nová stránka, která představuje pracovní plochu. Nahoře se nachází panel nástrojů, ještě nad ním nabídková lišta a po pravé straně je umístěna lišta záložek. Tuto lištu záložek můžeme také nalézt na straně levé, kliknutím na šipku přesouváme lištu záložek z jedné strany na druhou.

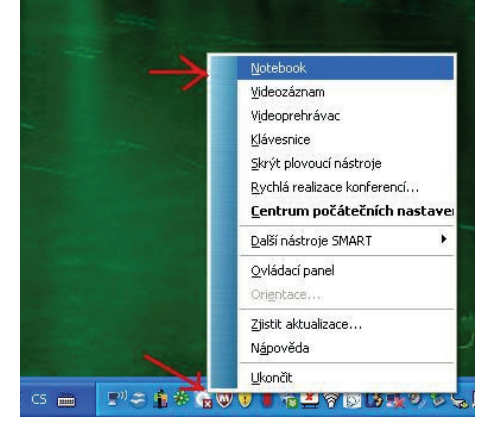

**Strana | 8** 

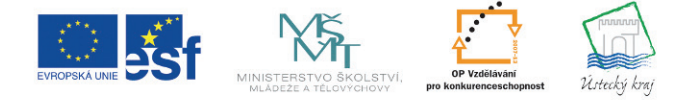

INVESTICE DO ROZVOJE VZDĚLÁVÁNÍ

**TENTO PROJEKT** JE SPOLUFINANCOVÁN EVROPSKÝM SOCIÁLNÍM FONDEM A STÁTNÍM ROZPOČTEM ČESKÉ REPUBLIKY

Poznámky:

Realizátor projektu: GENESIA o.s. J. Ressla 1793 434 01 Most www.genesia.info

Je to jednoduché, stačí se přihlásit

www.educaweb.cz

#### **SMART Notebook v. 10**

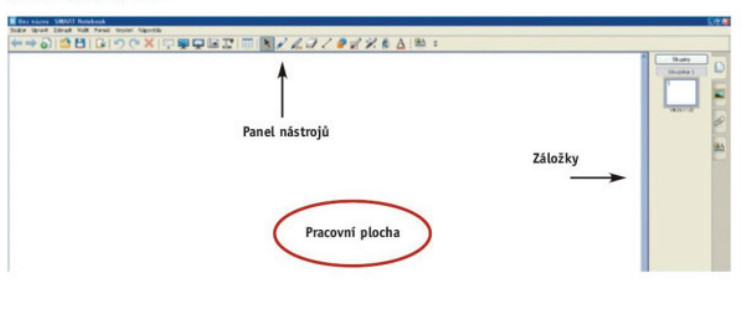

### **3.2 Uvítací centrum**

**Cíle:** Budete schopni otevřít dvěma různými způsoby uvítací okno a budete vědět, jak vám toto okno může usnadnit práci s interaktivní tabulí.

### **Uvítací centrum**

Nejprve se podívejte na video, pak si můžete přečíst i text.

Uvítací centrum aplikace SMART Notebook je rychlý pomocník pro začátek. Ve čtyřech složkách nabízí rychlé spuštění základních nástrojů. Můžeme měnit nastavení, jazyk, můžeme spustit proces orientace interaktivní tabule, vytvářet nové soubory a otevírat již vytvořené soubory aplikace Notebook.

Velice užitečnou funkcí je možnost spuštění naposledy otevřených souborů aplikace Notebook. Lze také zvolit, zda chceme, či nechceme po startu aplikace SMART Notebook zobrazovat toto centrum.

K uvítacímu centru se můžeme dostat dvěma způsoby.

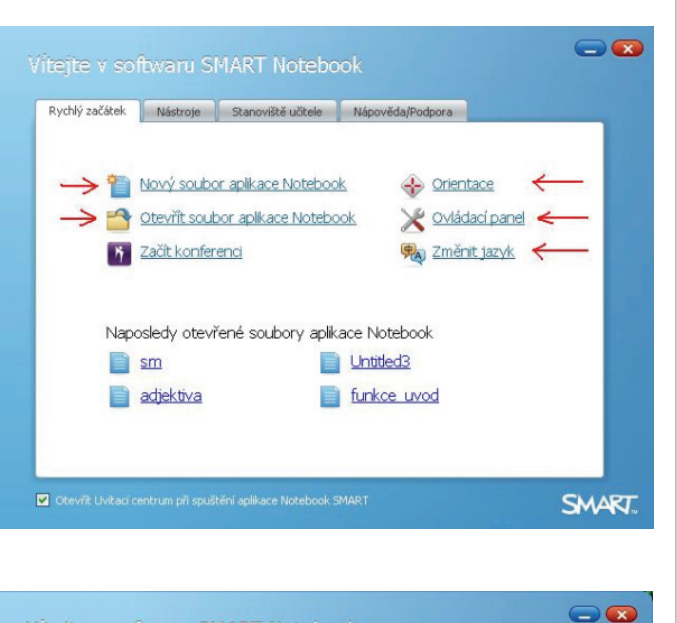

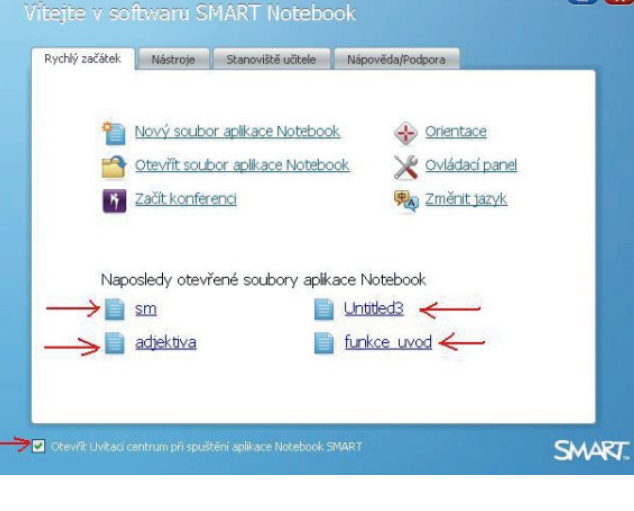

**Strana | 9** 

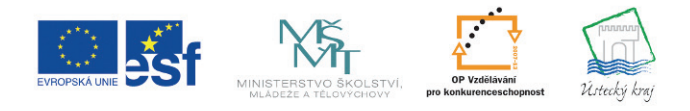

INVESTICE DO ROZVOJE VZDĚLÁVÁNÍ

**TENTO PROJEKT** JE SPOLUFINANCOVÁN EVROPSKÝM SOCIÁLNÍM FONDEM A STÁTNÍM ROZPOČTEM ČESKÉ REPUBLIKY

### Poznámky:

**GENESIA** 

## Je to jednoduché, stačí se přihlásit

Poznámky:

www.educaweb.cz

První možností je přístup přes nabídku Start. Dále zvolíme Programy > SMART Technologies > SMART Notebook > Welcome Center

Druhou možností je kliknutí na ikonu SMART Board v oznamovací oblasti vpravo na hlavním panelu a dále na volbu Centrum počítačových nastavení.

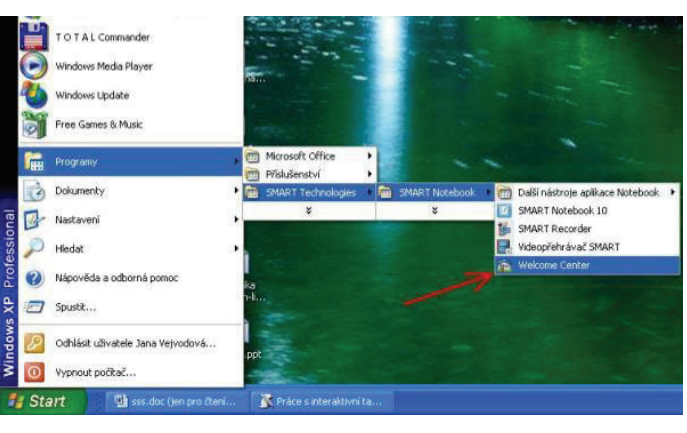

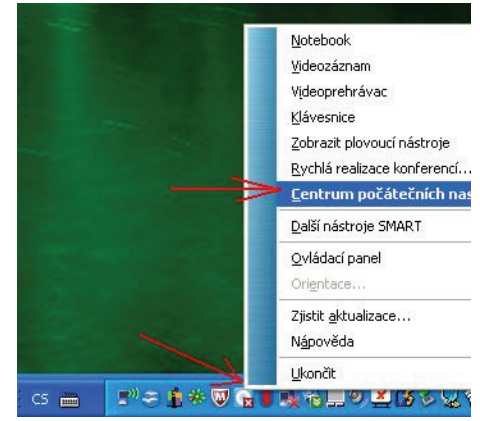

## **3.3 Panely nástrojů**

**Cíle:** Budete znát významy jednotlivých ikon na panelech nástrojů.

### **Panely nástrojů**

### **Nástroje pro práci se soubory a stránkami**

Videonahrávka vám osvětlí významy jednotlivých ikon na panelu nástrojů.

Panel nástrojů nám umožňuje vybrat a používat řadu příkazů a nástrojů v okně aplikace SMART Notebook.

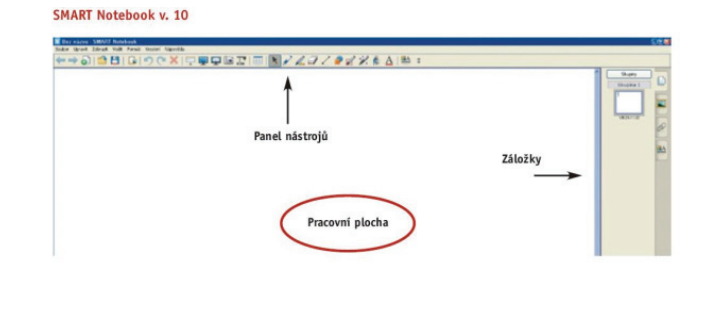

**Strana | 10** 

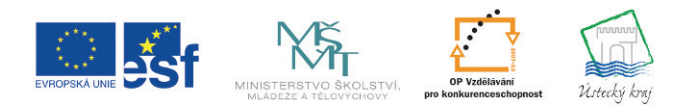

INVESTICE DO ROZVOJE VZDĚLÁVÁNÍ

**TENTO PROJEKT** JE SPOLUFINANCOVÁN EVROPSKÝM SOCIÁLNÍM FONDEM A STÁTNÍM ROZPOČTEM ČESKÉ REPUBLIKY

**GENESIA** 

Je to jednoduché, stačí se přihlásit

Poznámky:

www.educaweb.cz

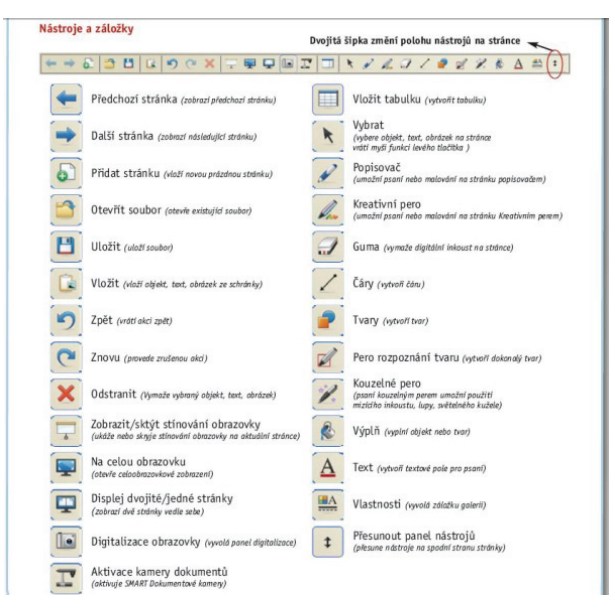

Ikonka Přidat stránku nám umožní vkládat do souboru nové, prázdné stránky.

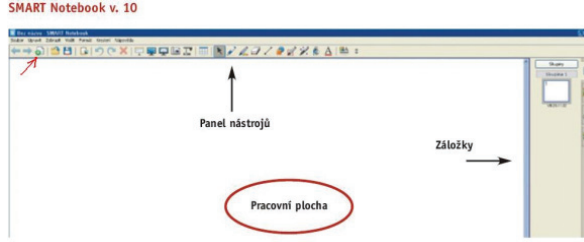

Pomocí šipek se pak mezi těmito stránkami pohybujeme; šipka směřující doleva nás dostane ke stránce předchozí, naopak šipka směřující doprava pak k stránce následující.

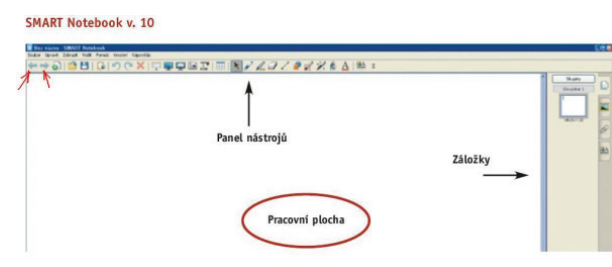

Kliknutím na ikonku Otevřít soubor se dostaneme k jakémukoli dalšímu souboru aplikace SMART Notebook, který je uložen v počítači.

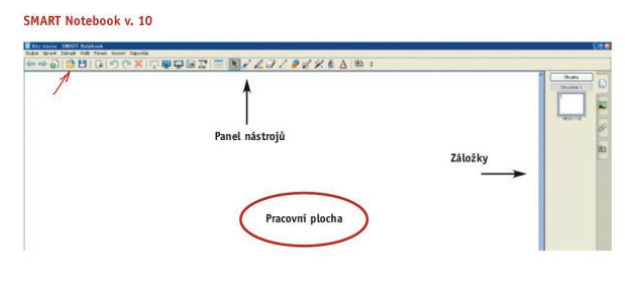

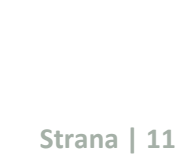

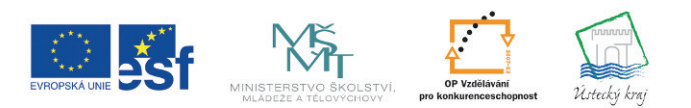

INVESTICE DO ROZVOJE VZDĚLÁVÁNÍ

**TENTO PROJEKT** JE SPOLUFINANCOVÁN EVROPSKÝM SOCIÁLNÍM FONDEM A STÁTNÍM ROZPOČTEM ČESKÉ REPUBLIKY

**GENESIA** 

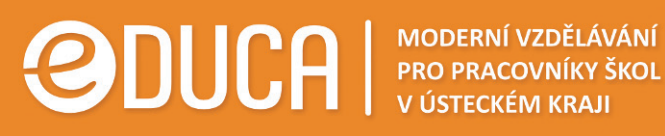

Pokud zvolíme ikonku se zobrazením diskety, aktuální soubor se uloží.

Kliknutím na ikonku Vložit vkládáme jakýkoli objekt, který jsme předem umístili do schránky. Může to být text, ale může to být také obrázek.

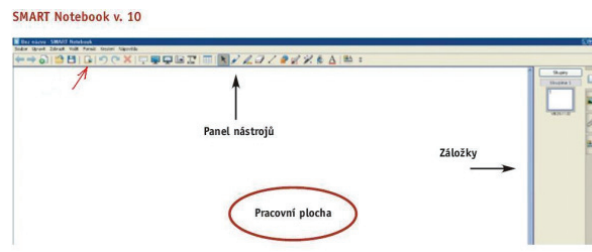

Pokud vybereme symbol červeného kříže, odstraníme označený objekt.

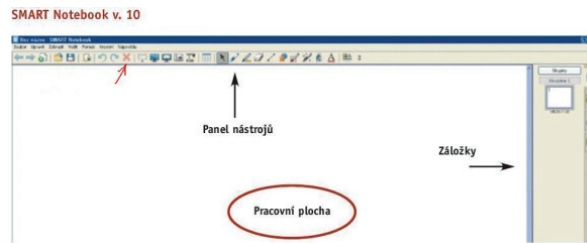

Když klikneme na roletku, přidáme stínování celé obrazovky. Lze ho nastavit tak, jak potřebujeme (stínování celé stránky, odkrytí části stránky). Při příštím otevření souboru se stránka zobrazí v tomto vzhledu, pokud soubor uložíme.

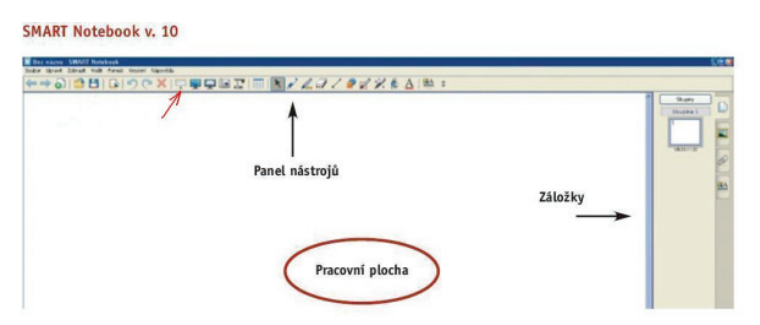

S dalšími ikonkami panelu nástrojů se seznámíte v následující kapitole.

### **3.4 Plovoucí nástroje**

**Cíle:** Pochopíte, jak plovoucí nástroje usnadňují práci s interaktivní tabulí.

### **Plovoucí nástroje**

**INVESTICE** 

Panel plovoucích nástrojů nám umožňuje snadný a rychlý přístup k nástrojům SMART Notebooku, ať už na počítači pracujeme s libovolnými soubory, nebo s internetovými stránkami.

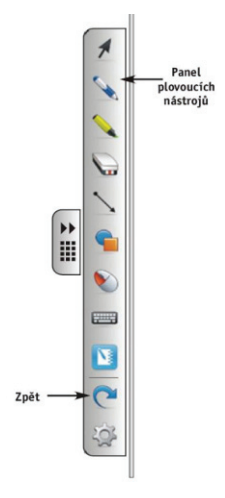

Poznámky:

D<sub>O</sub>

ROZVOJE VZDĚLÁVÁNÍ

**TENTO PROJEKT** JE SPOLUFINANCOVÁN EVROPSKÝM SOCIÁLNÍM FONDEM A STÁTNÍM ROZPOČTEM ČESKÉ REPUBLIKY

GENESIA

### Je to jednoduché, stačí se přihlásit

www.educaweb.cz

Pro otevření panelu plovoucích nástrojů stiskneme ikonu SMART Board v oznamovací oblasti vpravo na hlavním panelu a vybereme **Zobrazit** plovoucí nástroje.

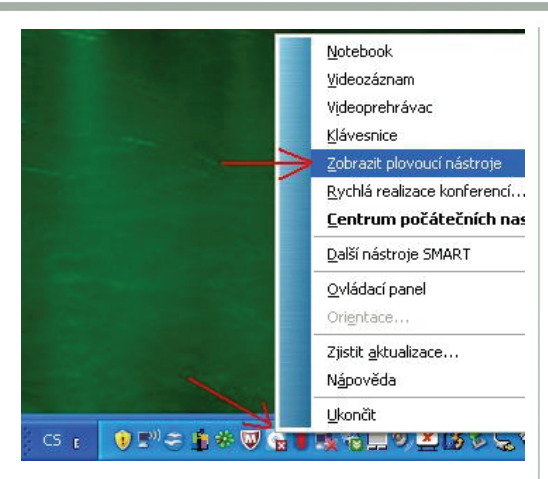

Tlačítka panelu plovoucích nástrojů umožňují:

- •prohlížet text,
- •podtrhávat v textu,
- •psát si do něj různé poznámky,
- •zvýrazňovat jeho části,
- •využít také gumu, gumovat,

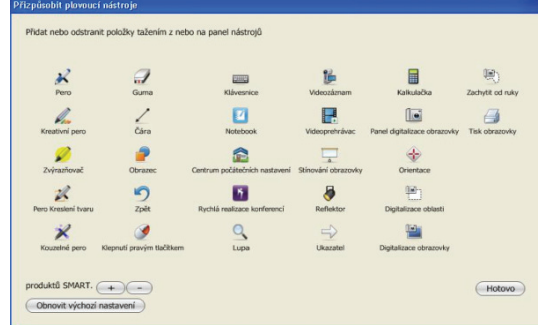

•spustit digitální klávesnici, •vkládat obrazce různých tvarů, •otevřít okno reflektoru.

> Reflektor lze přizpůsobit, můžeme zvolit

různé tvary

reflektoru, měnit také jeho velikost a průhlednost.

Každý uživatel si může do svých **Plovoucích nástrojů** přidat tlačítka,

které potřebuje. Klikneme-li na ikonku **Přizpůsobit**, pak můžeme myší přetáhnout do svého panelu nástrojů přesně ty funkcionality, které jsou pro nás obzvláště důležité a které budeme velice často používat.

### **3.5 Záložky**

**Cíle:** Budete schopni orientovat se v záložkách a funkčně s nimi pracovat.

### **Záložky**

Prohlédněte si obrázky, na kterých jsou nástroje při zobrazení celé obrazovky a názorně jsou popsány jednotlivé záložky.

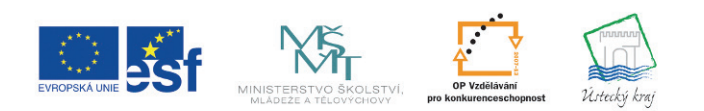

INVESTICE DO ROZVOJE VZDĚLÁVÁNÍ

**TENTO PROJEKT** JE SPOLUFINANCOVÁN EVROPSKÝM SOCIÁLNÍM FONDEM A STÁTNÍM ROZPOČTEM ČESKÉ REPUBLIKY

**Strana | 13** 

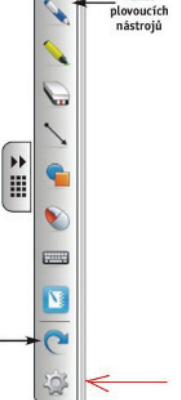

Panel

Poznámky:

Realizátor projektu: GENESIA o.s. J. Ressla 1793 434 01 Most www.genesia.info

### Je to jednoduché, stačí se přihlásit

www.educaweb.cz

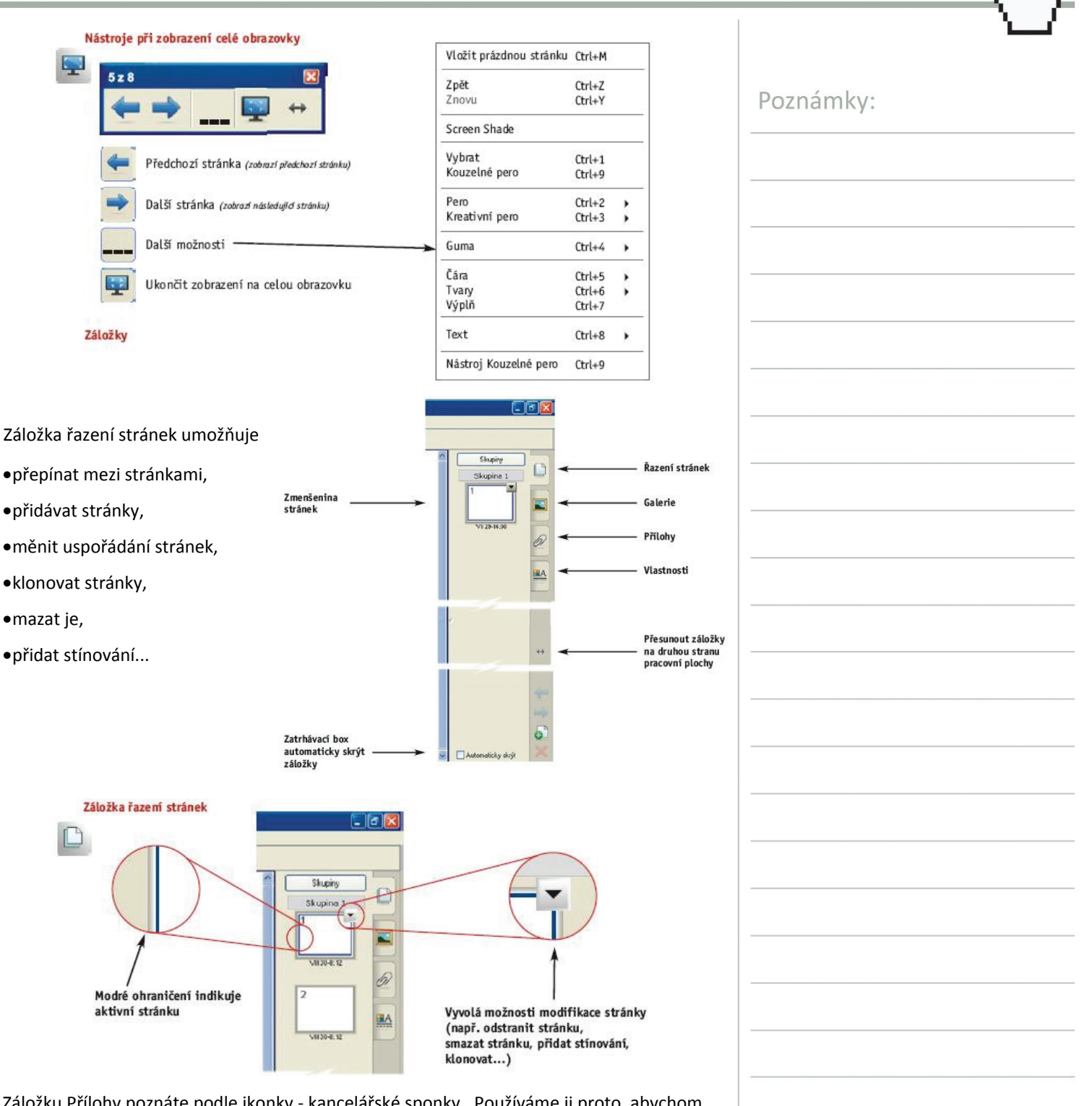

Záložku Přílohy poznáte podle ikonky - kancelářské sponky. Používáme ji proto, abychom udrželi pozornost posluchačů. Prezentace může ztratit dynamičnost, pokud musíme zdlouhavě vyhledávat soubory nebo webové stránky. Ještě před začátkem prezentace si tedy můžeme soubory, zástupce souborů nebo internetové adresy vložit na záložku Přílohy. Během prezentace pak můžeme soubory nebo stránky otevírat poklepáním.

**Strana | 14** 

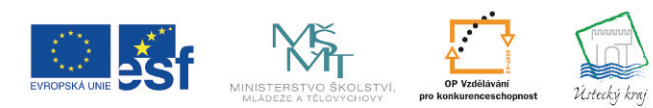

**TENTO PROJEKT** JE SPOLUFINANCOVÁN EVROPSKÝM SOCIÁLNÍM FONDEM A STÁTNÍM ROZPOČTEM ČESKÉ REPUBLIKY

**GENESIA** 

Je to jednoduché, stačí se přihlásit

Poznámky:

www.educaweb.cz

Se záložkou Galerie se seznámíte blíže ve 4. kapitole kurzu.

Co umožňuje záložka Vlastnosti, se dozvíte v následující kapitole, ve studijním článku Změna vlastností objektu.

### **3.6 Cvičení 1**

**Cíle:** Ověříte si, zda dokážete spustit aplikaci, zda se dokážete orientovat v panelech nástrojů, v plovoucích nástrojích a záložkách a zda dokážete využít uvítací centrum k urychlení práce.

**Zadání:** Pokud máte možnost dostat se k interaktivní tabuli SMART Board, vyzkoušejte si přímo na ní několik možností spuštění aplikace SMART Notebook. Vložte do souboru několik nových stránek, vyzkoušejte si jednotlivé funkcionality panelů nástrojů, vložte do záložky Přílohy odkaz na nějakou internetovou stránku,

vložte tam i jeden soubor ze svého počítače. Zkuste jednu stránku zakrýt stínováním. Pak soubor uložte. Otevřete si pak libovolnou webovou stránku a vyzkoušejte si plovoucí nástroje. Na stránce část textu podtrhněte, jinou část textu zvýrazněte zvýrazňovačem, další část pak ohraničte obdélníkem. To, co jste vyznačili, pak zkuste vygumovat. Vyzkoušejte si také reflektor. Změňte jeho tvar, velikost i průhlednost.

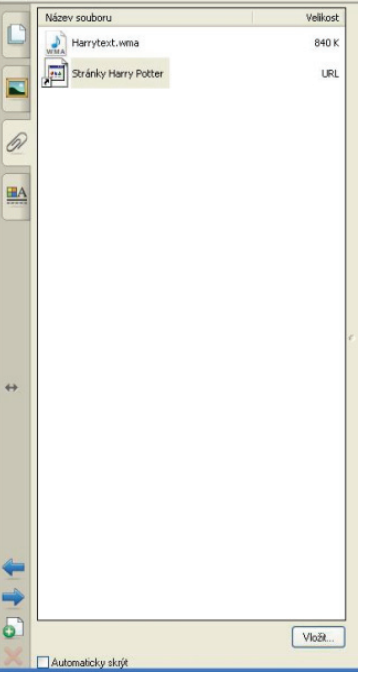

**Strana | 15** 

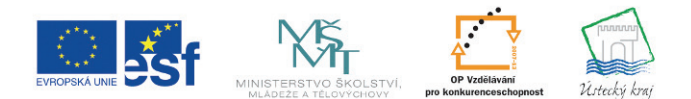

INVESTICE DO ROZVOJE VZDĚLÁVÁNÍ

**TENTO PROJEKT** JE SPOLUFINANCOVÁN EVROPSKÝM SOCIÁLNÍM FONDEM A STÁTNÍM ROZPOČTEM ČESKÉ REPUBLIKY

**GENESIA** 

Je to jednoduché, stačí se přihlásit

www.educaweb.cz

Poznámky:

## **4 SMART Notebook - práce s objekty**

**Cíle:** Po prostudování kapitoly budete schopni funkčně pracovat v aplikaci SMART Notebook s různými objekty.

### **4.1 Vkládání objektů**

**Cíle:** Budete schopni různými způsoby vkládat objekty, a to obrázky i texty. Získáte dovednost zarovnávat text.

### **Vkládání objektů**

Ve videonahrávce se seznámíte s možnostmi vkládání objektů.

### *Vložení objektu*

Předem jsme si objekt uložili a nyní kliknutím na pravé tlačítko myši a zvolením možnosti Vložit objekt dostaneme na pracovní plochu.

S tímto objektem lze libovolně

manipulovat. Pokud na něj klikneme, vidíme, že je ohraničen modrým rámečkem. Můžeme objektem posouvat, měnit jeho polohu na ploše, až ho dostaneme na místo, kde ho chceme mít.

### *Vložení textu*

Klikneme na ikonku Text, zvolíme vhodný typ písma a jeho velikost i barvu a do textového pole pak napíšeme libovolný text. Text můžeme roztáhnout tak, aby byl na jednom řádku. Táhneme za bílé kolečko po stranách textového pole.

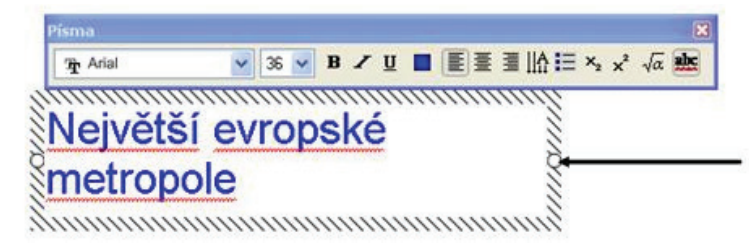

Když budeme chtít text zarovnat, zvolíme Zobrazit v nabídkovém menu, dále vybereme Zarovnání, zde zaškrtneme ta vodítka v nabídce, podle kterých potřebujeme text zarovnat, a zvolíme Ok. Když klikneme na ikonku šipky na panelu nástrojů, můžeme vloženým textem na ploše pohybovat a zarovnat ho tak, jak potřebujeme.

**Strana | 16** 

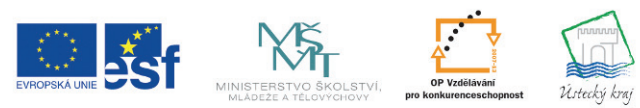

**TENTO PROJEKT** JE SPOLUFINANCOVÁN EVROPSKÝM SOCIÁLNÍM FONDEM A STÁTNÍM ROZPOČTEM ČESKÉ REPUBLIKY

GENESIA

Realizátor projektu: GENESIA o.s. J. Ressla 1793 434 01 Most www.genesia.info

INVESTICE DO ROZVOJE VZDĚLÁVÁNÍ

**ABIR ELA** 

Je to jednoduché, stačí se přihlásit

Poznámky:

www.educaweb.cz

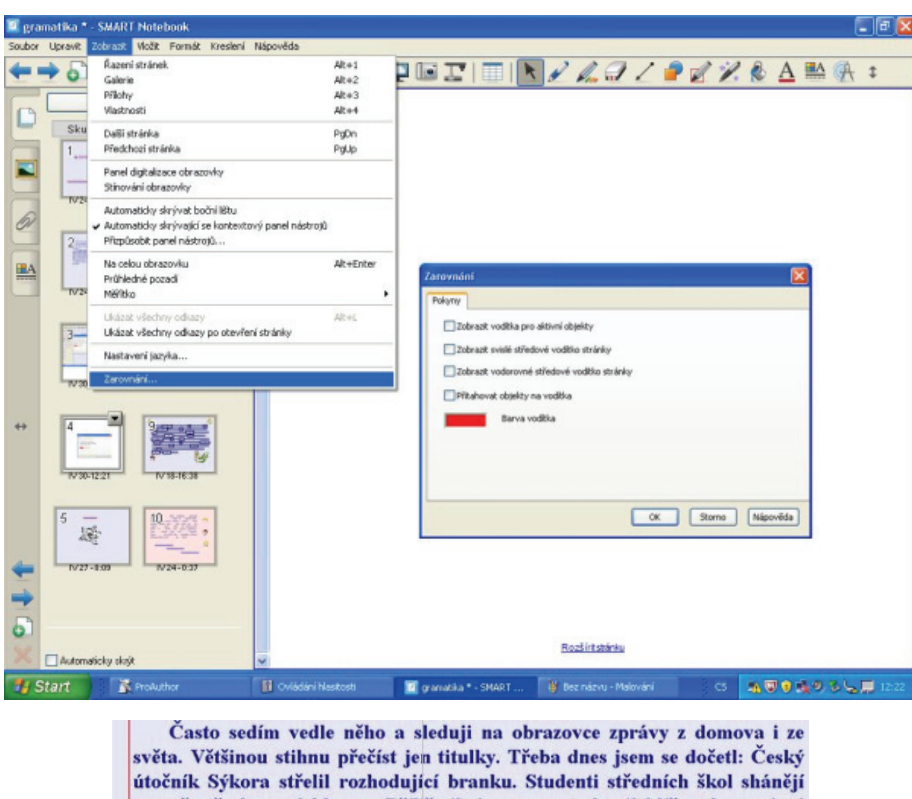

marně střechu nad hlavou. Příliš silný astronaut zlomil klíče od vesmírné brány. Nešťastně prožité dětství může ovlivnit celý život člověka. Sněhová bouře na Lysé hoře strhla lyžařský vlek. Ochránci přírody se starají o drobné zpěvné ptactvo.

Táta říká, že když nebudu kuba a budu se učit, mohu se jednou také stát novinářem.

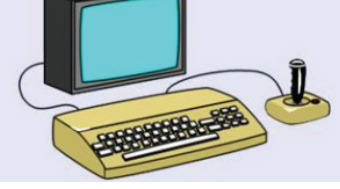

### *Vkládání objektů pomocí digitalizace obrazovky*

**Digitalizování** znamená vkládání snímků plochy. Klikneme na ikonku **Digitalizace obrazovky** v panelu nástrojů a objeví se nabídka. Můžeme digitalizovat pravidelné tvary, celá okna, celou plochu, nebo nepravidelné tvary.

Ve výchozím nastavení se každý digitalizovaný snímek objeví na nové stránce souboru. K tomu slouží volba **Digitalizovat na novou stránku**. Pokud chceme digitalizovaný snímek zobrazit na aktuální stránce, je nutno tuto volbu změnit. Pak se objekt, který jsme vybrali, zobrazí přímo na téže stránce.

Klikneme-li tedy na **digitalizování pravidelného tvaru**, pak tento pravidelný tvar vybereme a v našem případě se objeví přímo na této stránce.

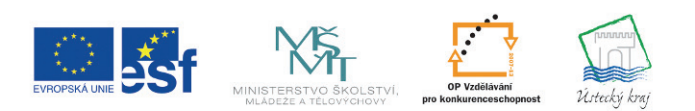

INVESTICE DO ROZVOJE VZDĚLÁVÁNÍ

**TENTO PROJEKT** JE SPOLUFINANCOVÁN EVROPSKÝM SOCIÁLNÍM FONDEM A STÁTNÍM ROZPOČTEM ČESKÉ REPUBLIKY

**Strana | 17** 

GENESIA

Je to jednoduché, stačí se přihlásit

www.educaweb.cz

Budu-li chtít digitalizovat celé okno na novou stránku, pak se objeví nová stránka (stránka druhá) a celé okno se na tuto stránku vložilo.

Můžeme také **digitalizovat celou plochu**, opět to v našem případě bude na nové stránce. Na takové digitalizované celé ploše je pak zobrazeno úplně vše, co na původní ploše bylo vidět.

Lze také **digitalizovat nepravidelné tvary**. Nakreslíme nepravidelný tvar a vše, co vybereme, se objeví na nové stránce.

### *Vkládání objektů pomocí nabídky Vložit*

Poslední možností, o které jsme se ještě nezmínili, je vkládání objektů pomocí nabídky **Vložit**. Pokud tedy klikneme na tuto volbu v nabídkovém menu, můžeme vkládat obrazový soubor, který jsme předem umístili do svého počítače.

### **4.2 Změna polohy a velikosti objektu, rotace a**

### **klonování objektu**

**Cíle:** Budete schopni provádět různé modifikace objektu, jako např. rotace, zvětšování, zmenšování, dokážete objekt klonovat, a to i pomocí tzv. nekonečného klonovače.

### **Změna polohy a velikosti objektu, rotace a klonování objektu**

### *Modifikace objektů*

Objektem můžeme **rotovat**, umístíme-li kurzor na zelené kolečko v horní části.

Umístíme-li kurzor na bílé kolečko v pravém dolním rohu, objekt lze tažením **zvětšovat** a také **zmenšovat**.

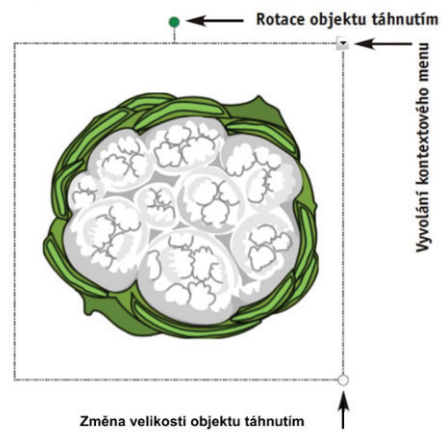

### *Převrácení objektů*

Klepnutím vybereme objekt. Pomocí rozbalovací šipky objektu vyvoláme kontextové menu a vybereme volbu **Převrátit**:

•vlevo/vpravo,

•nahoru/dolů.

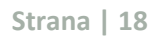

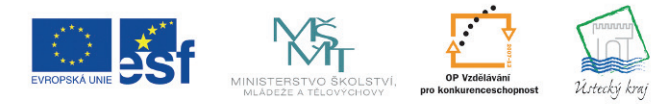

INVESTICE DO ROZVOJE VZDĚLÁVÁNÍ

**TENTO PROJEKT** JE SPOLUFINANCOVÁN EVROPSKÝM SOCIÁLNÍM FONDEM A STÁTNÍM ROZPOČTEM ČESKÉ REPUBLIKY

Poznámky:

Realizátor projektu: GENESIA o.s. J. Ressla 1793 434 01 Most www.genesia.info

Je to jednoduché, stačí se přihlásit

www.educaweb.cz

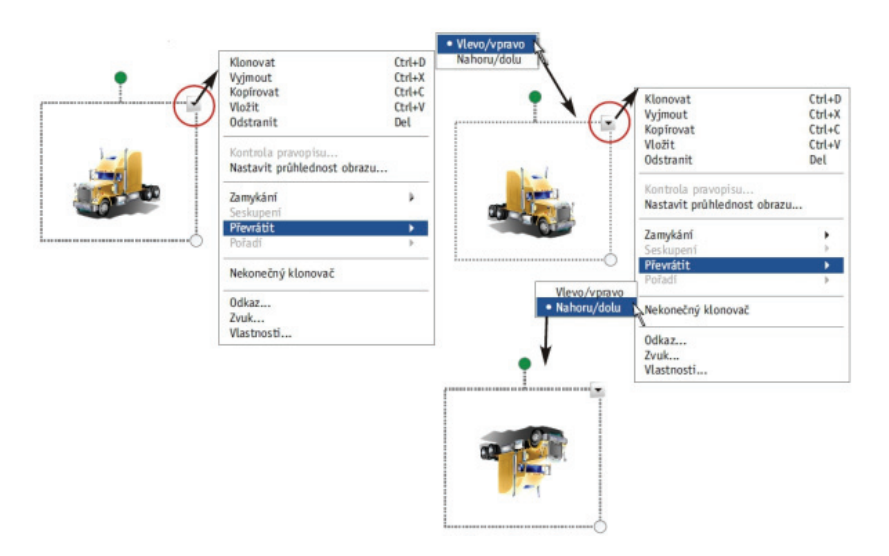

### *Klonování*

Pomocí funkce **klonování objektů** lze vytvořit na stránce souboru duplikát objektu. Nejprve však musíme vybrat objekt, který chceme klonovat.

Když klikneme na rozbalovací menu - symbol šipky v pravém horním rohu objektu, zobrazí se různé možnosti, jak s objektem dále pracovat

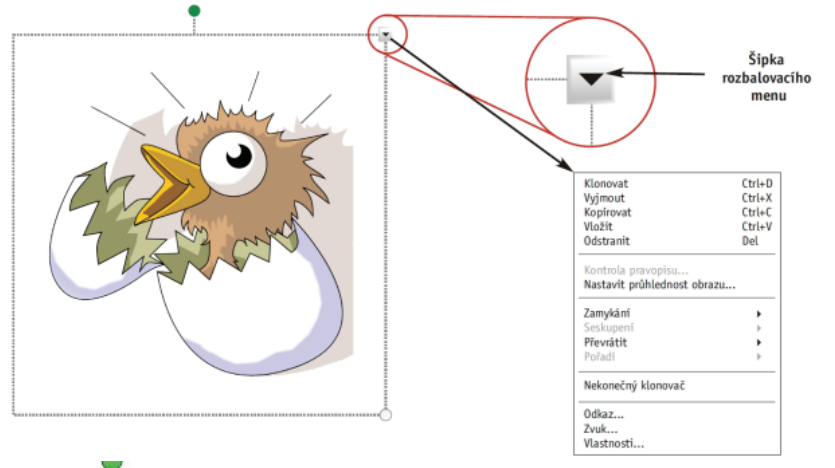

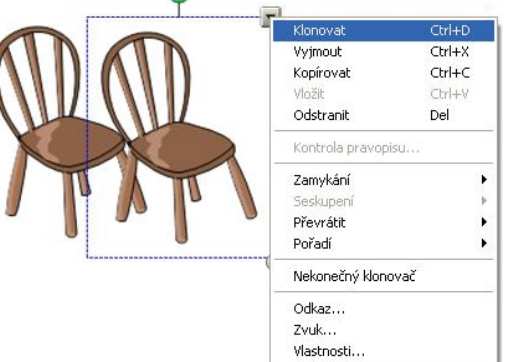

Zvolíme-li možnost **Klonovat** v této nabídce, na stránce se objeví kopie označeného objektu.

Pokud takových kopií potřebujeme více, opět klikneme na šipku v rozbalovacím menu a zvolíme tzv. **Nekonečný klonovač**. Když nyní znovu

**Strana | 19** 

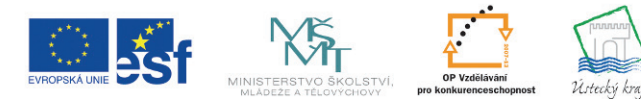

**TENTO PROJEKT** JE SPOLUFINANCOVÁN EVROPSKÝM SOCIÁLNÍM FONDEM A STÁTNÍM ROZPOČTEM ČESKÉ REPUBLIKY

### Poznámky:

Realizátor projektu: GENESIA o.s. J. Ressla 1793 434 01 Most www.genesia.info

Je to jednoduché, stačí se přihlásit www.educaweb.cz

označíme objekt, vidíme v pravém horním rohu symbol nekonečna. Přetahováním objektu na jiné místo na stránce pak můžeme vytvořit nekonečný počet kopií. Dostaneme jich na plochu tolik, kolik jich právě potřebujeme. Po dokončení klonování opět klikneme na symbol nekonečna a zrušíme výběr **Nekonečný klonovač**.

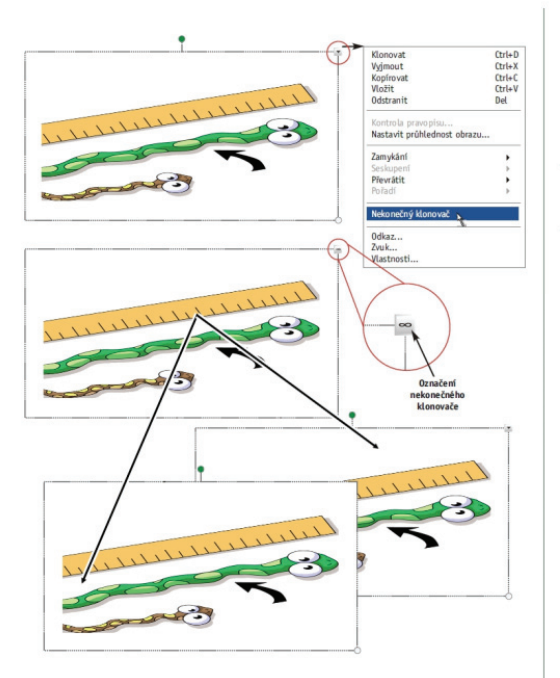

### Poznámky:

### **4.3 Změna vlastností objektů**

**Cíle:** Budete schopni měnit vlastnosti vloženého objektu, vyplňovat objekt různými styly výplně, měnit styl čar a volit různé způsoby animace objektu.

### **Změna vlastností objektů**

Ve videonahrávce se dozvíte, jak změnit vlastnosti objektu.

Klikneme-li kurzorem na vložený objekt, kolem objektu se zobrazí modrý rámeček.

Stiskneme-li v pravém horním rohu objektu šipku rozbalovacího menu, objeví se všechny možnosti další práce s tímto objektem.

Volba **Vlastnosti** umožňuje formátovat objekty na stránce. Zvolíme-li tuto možnost v rozbalovacím menu, zobrazí se lišta záložek s následující nabídkou: **Styl výplně, Styl čáry, Animace objektu, Nahrávání stránky**.

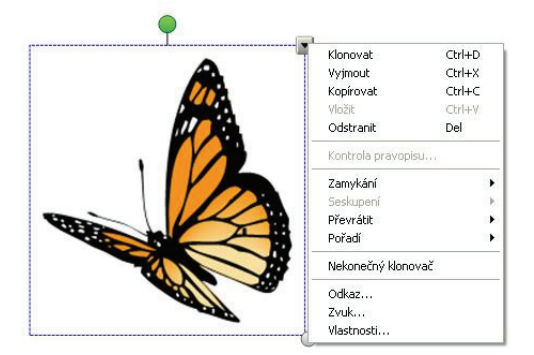

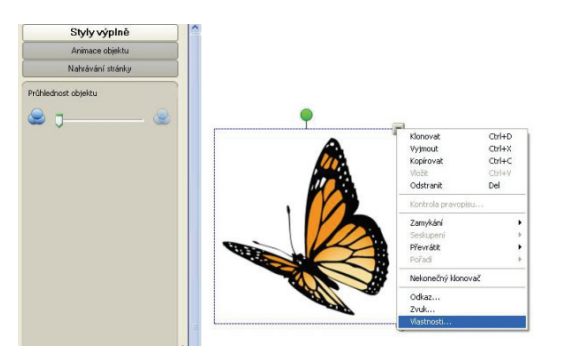

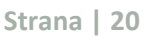

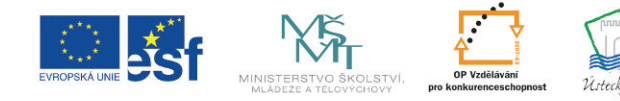

INVESTICE DO ROZVOJE VZDĚLÁVÁNÍ

**TENTO PROJEKT** JE SPOLUFINANCOVÁN EVROPSKÝM SOCIÁLNÍM FONDEM A STÁTNÍM ROZPOČTEM ČESKÉ REPUBLIKY

### GENESIA

Je to jednoduché, stačí se přihlásit

www.educaweb.cz

### *Styl výplně*

Objekt lze vybarvit různými styly.

#### **1. Plnou výplní**. **2. Přechodovou výplní.**

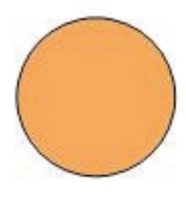

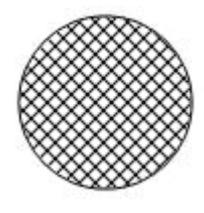

#### **3. Výplní vzorkem. 4. Výplní obrázkem.**

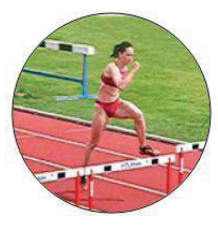

Pro výplň obrázkem musíme kliknout na možnost **Procházet** a vybrat obrázek ze svého počítače. Po stisknutí tlačítka **Otevřít** se obrázek objeví uprostřed tvaru, jehož velikost můžeme ještě dále přizpůsobit.

### *Styl čáry*

Můžeme také měnit styl čáry tvaru, její tloušťku a barvu.

### *Animace objektu*

Chceme-li objekt animovat, klikneme na tlačítko **Animace objektu** a zobrazí se různé možnosti: **Typ, Směr, Rychlost, Výskyt** a **Opakování**.

Objekt lze **převrátit podle osy**, můžeme ho **zmenšit** a **zvětšit**, **otáčet**, můžeme zvolit jeho

**přílet** či **odlet**, a to z různých směrů. Lze také volit různou rychlost animace (pomalou, normální, rychlejší). Je možno si též vybrat, zda chceme, aby se animace projevila pouze, když klikneme na objekt, anebo jen tehdy, když zadáme stránku s tímto objektem. Můžeme si také zvolit počet opakování této animace.

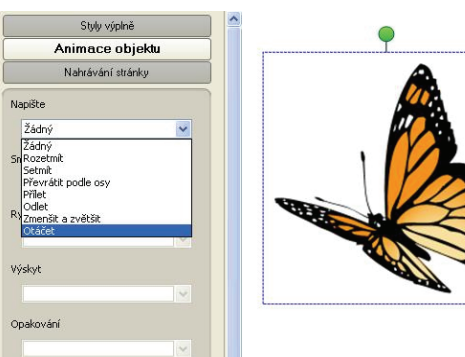

**Strana | 21** 

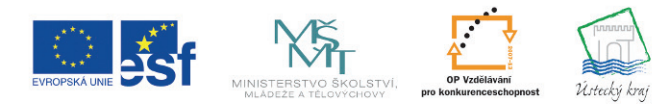

INVESTICE DO ROZVOJE VZDĚLÁVÁNÍ

**TENTO PROJEKT** JE SPOLUFINANCOVÁN EVROPSKÝM SOCIÁLNÍM FONDEM A STÁTNÍM ROZPOČTEM ČESKÉ REPUBLIKY

### Poznámky:

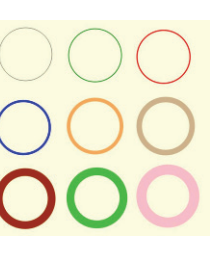

**GENESIA** 

Je to jednoduché, stačí se přihlásit www.educaweb.cz

**4.4 Zamykání objektu, seskupení objektů, pořadí** 

### **objektů**

**Cíle:** Budete schopni zamykat a odemykat objekty, seskupovat objekty, rušit jejich seskupení a definovat pořadí objektů.

### **Zamykání objektu, seskupení objektů, pořadí objektů**

Ve videoukázce uvidíte, jak postupovat, chceme-li uzamknout objekt, seskupovat více objektů do jednoho a jak vrstvit jednotlivé objekty.

### *Zamykání objektu*

Zamknutím objektu zabráníme případné nevyžádané změně jeho vlastností.

Klikneme-li na šipku rozbalovacího menu, zvolíte nabídku **Zamykání** a následně **Uzamknout pozici**. V levém horním rohu objektu se objeví ikona zámek a objektem se již dále nedá pohnout.

Chceme-li situaci změnit, můžeme zvolit možnost **Povolit přesun** (tím zabráníme nechtěné editaci textu), nebo **Povolit přesun i otočení**. Pozici lze také znovu odemknout klepnutím na ikonu zámku uzamčeného objektu.

Chceme-li odemknout všechny objekty najednou, klikneme na **Upravit** a pak na **Vybrat všechny uzamčené poznámky**.

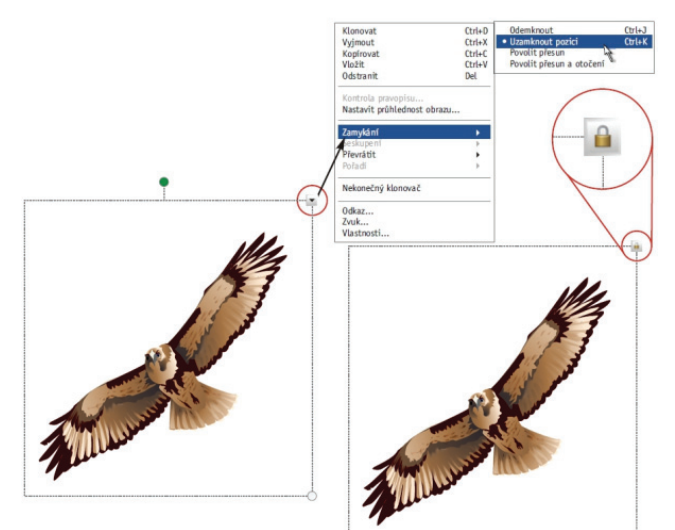

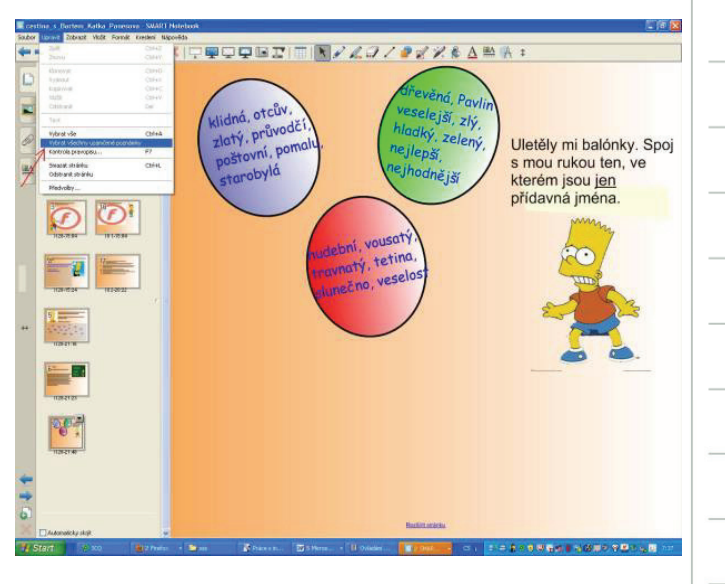

Poznámky:

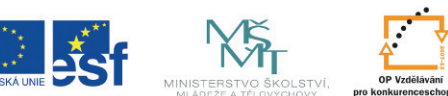

INVESTICE DO ROZVOJE VZDĚLÁVÁNÍ

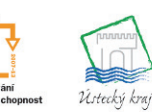

**TENTO PROJEKT** JE SPOLUFINANCOVÁN EVROPSKÝM SOCIÁLNÍM FONDEM A STÁTNÍM ROZPOČTEM ČESKÉ REPUBLIKY

**Strana | 22** 

GENESIA

metr

### Je to jednoduché, stačí se přihlásit

www.educaweb.cz

Na následujícím snímku můžeme vidět, že uzamčení pozice je z didaktického hlediska velice výhodné. V tomto případě máme uzamčené boxy *veličina* a *jednotka* a lze volně manipulovat se slovy, která řadíme do správných polí (boxů).

### *Seskupení objektů a jeho zrušení*

Označíme objekty kliknutím na plochu, držíme levé tlačítko myši a diagonálně přetáhneme objekty, které chceme seskupit. Klikneme na rozbalovací šipku kteréhokoli z těchto objektů, vyvoláme kontextové menu a zvolíme **Seskupení/Seskupit**.

### *Pořadí objektů*

Pomocí kontextového menu objektu je možno definovat pořadí (překrývání, vrstvení) jednotlivých objektů. Pomocí příkazů **Přesunout dopředu, Přesunout dál, Přesunout blíž** nastavíme překrývání objektů na stránce SMART Notebooku.

Vrstvení objektů je z didaktického hlediska velice vhodné, protože za určitý objekt můžeme skrýt správné řešení úkolu.

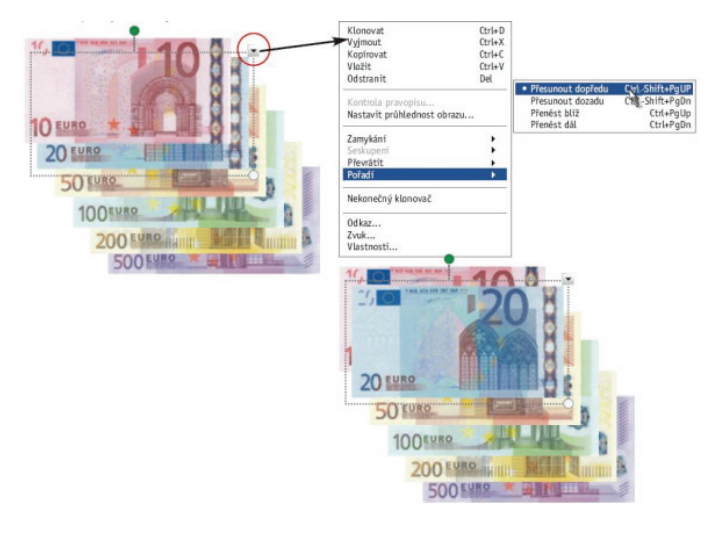

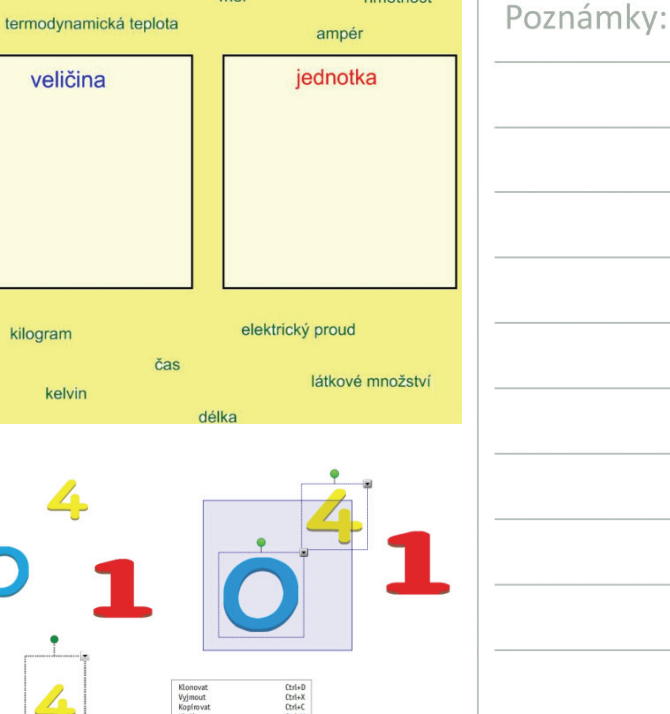

hmotnost

sekunde

 $mol$ 

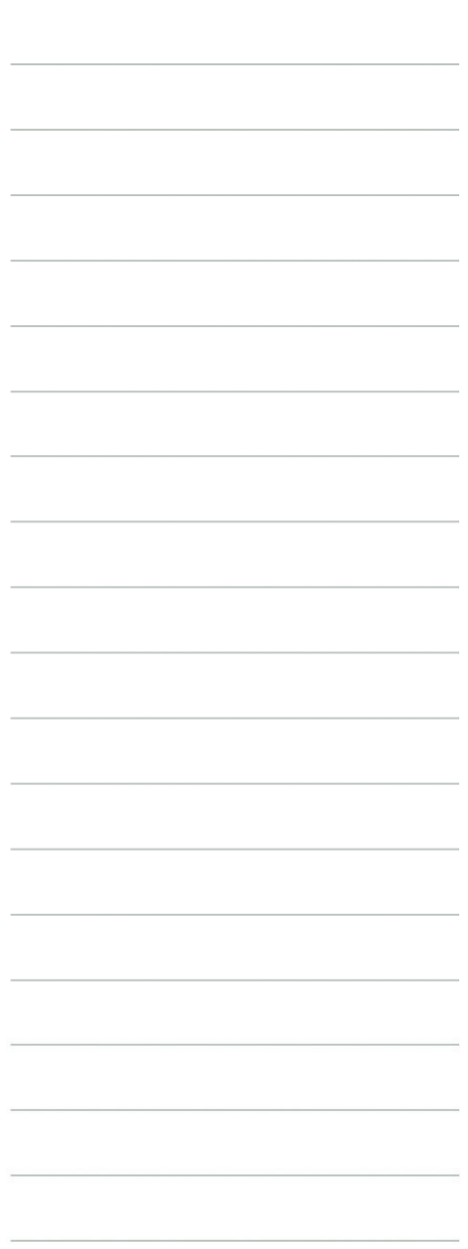

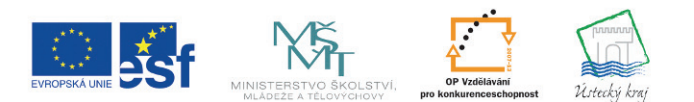

INVESTICE DO ROZVOJE VZDĚLÁVÁNÍ

**TENTO PROJEKT** JE SPOLUFINANCOVÁN EVROPSKÝM SOCIÁLNÍM FONDEM A STÁTNÍM ROZPOČTEM ČESKÉ REPUBLIKY

**Strana | 23** 

**GENESIA** 

Je to jednoduché, stačí se přihlásit

www.educaweb.cz

**4.5 Odkazy a zvuk** 

**Cíle:** Budete schopni vložit odkaz na webové stránky, na jinou stránku v souboru aplikace Notebook, na jiný soubor v počítači i na aktuální přílohy, dokážete vložit odkaz na zvukový soubor.

### **Odkazy a zvuk**

#### **Přidání odkazu k objektu**

Každý objekt na pracovní ploše může být odkazem. Objekt může odkazovat na:

- •webovou stránku,
- •stránku v témže souboru,
- •soubor v počítači,
- •aktuální přílohu.

Pro přidání odkazu k objektu musíme nejprve objekt vybrat. Poté klikneme na šipku rozbalovacího menu a zvolíme **Odkaz**.

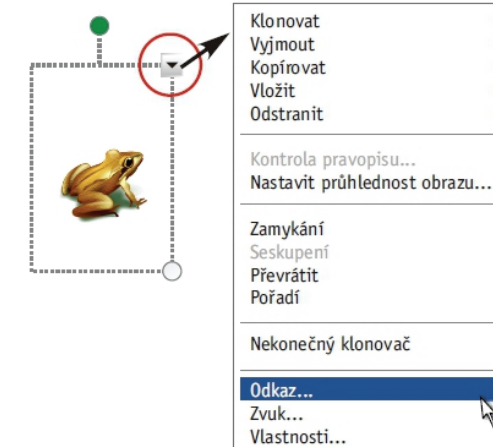

Zobrazí se dialogové okno s nabídkou. Stiskneme možnost **Webová stránka** a do volného pole napíšeme adresu webové stránky. Můžeme také zvolit, zda chceme, aby byl odkazem celý objekt, nebo zda má být odkazem pouze rohová ikona. Zvolíme-li pouze rohovou ikonu, po stisknutí tlačítka Ok se rohová ikona objeví vždy v levém spodním rohu objektu.

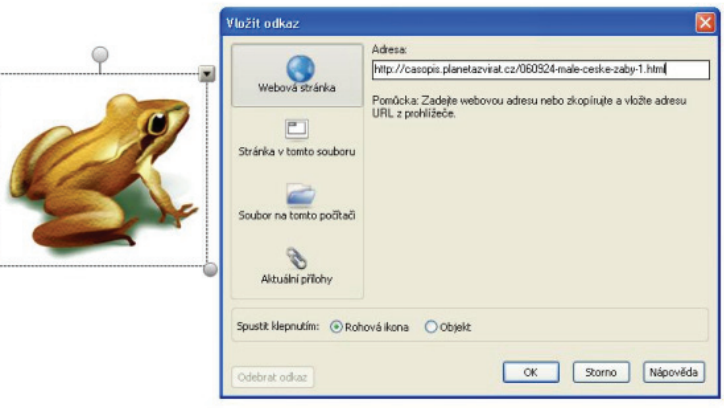

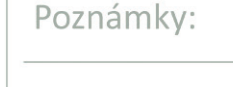

 $Ctrl + D$ 

 $ftr1+X$ 

 $f + r| + f$ 

 $Ctrl + V$ 

Del

ήf

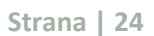

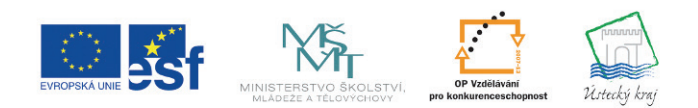

INVESTICE DO ROZVOJE VZDĚLÁVÁNÍ

**TENTO PROJEKT** JE SPOLUFINANCOVÁN EVROPSKÝM SOCIÁLNÍM FONDEM A STÁTNÍM ROZPOČTEM ČESKÉ REPUBLIKY

GENESIA

### Je to jednoduché, stačí se přihlásit

www.educaweb.cz

Další možností v dialogovém okn ě je odkaz na stránku v tomto souboru. V našem p řípad ě jsme zvolili stránku poslední.<br>Můžeme také odkazovat na

jiný soubor na tomto po číta či, zvolíme Procházet a vybereme soubor (v našem p řípad ě prezentaci v PowerPointu).

Poslední možností je odkaz na aktuální p řílohy. Zvolíme jednu z nich a stiskneme Ok.

#### **Přidání zvukového souboru k objektu**

Stejným způsobem vkládáme také odkazy na zvukové soubory. Ozna číme objekt, klikneme na šipku rozbalovacího menu, dále zvolíme možnost **Zvuk**. Zobrazí se dialogové okno a pomocí tla čítka **Procházet** vybereme v po číta či soubor ve formátu .mp3. Pro dokon čení stiskneme Ok.

V levém spodním rohu se objeví ikonka amplionek, která ozna čuje zvukový soubor. Když te ď na tuto ikonku klikneme, uslyšíme zvukovou nahrávku.

Podívejte se na soubor,

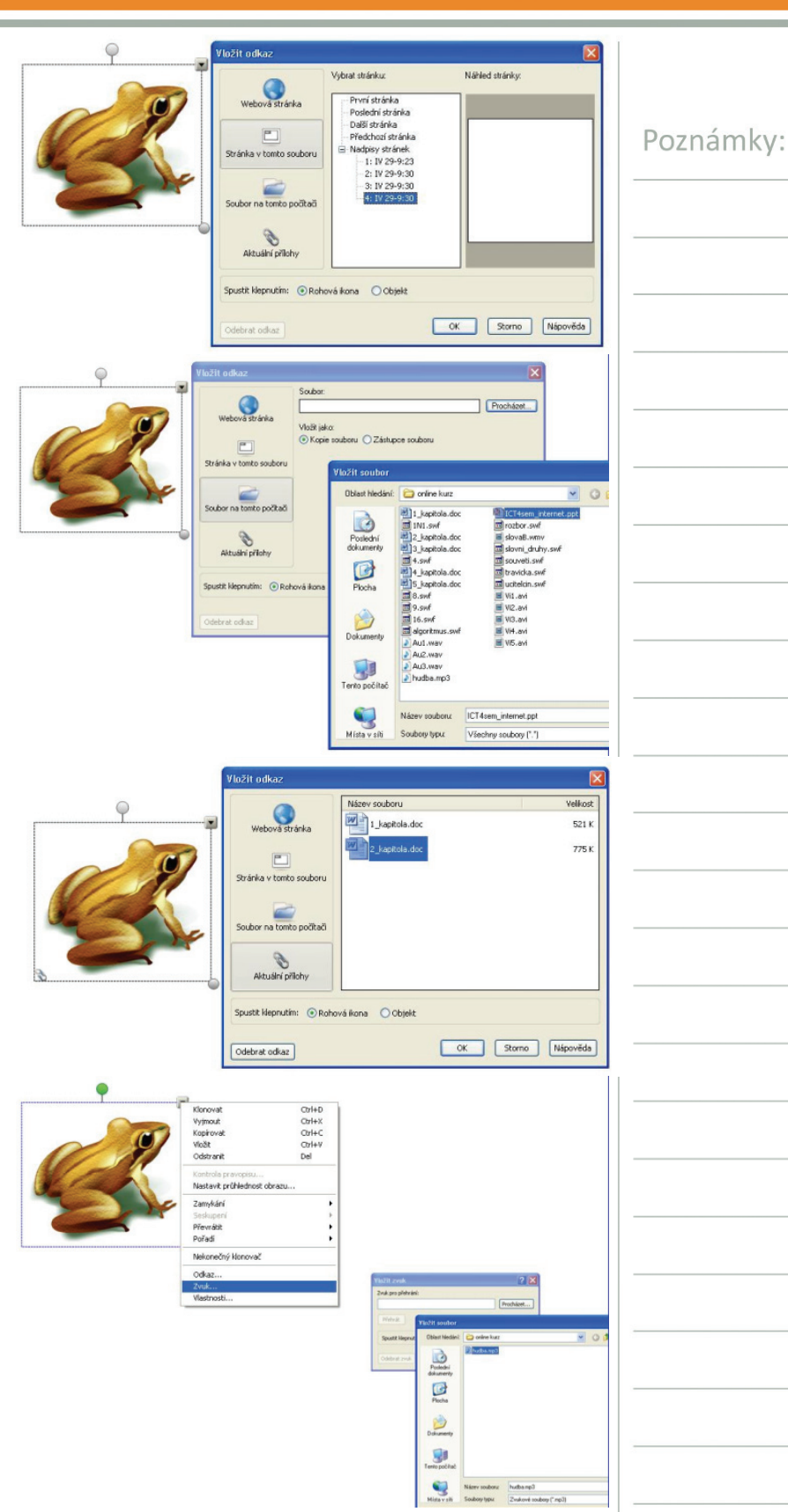

**Strana | 25** 

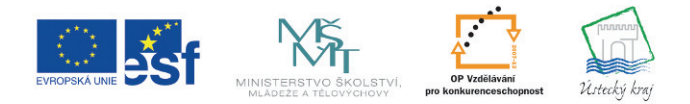

INVESTICE DO ROZVOJE VZDĚLÁVÁNÍ

**TENTO PROJEKT** JE SPOLUFINANCOVÁN EVROPSKÝM SOCIÁLNÍM FONDEM A STÁTNÍM ROZPOČTEM ČESKÉ REPUBLIKY

**GENESIA** 

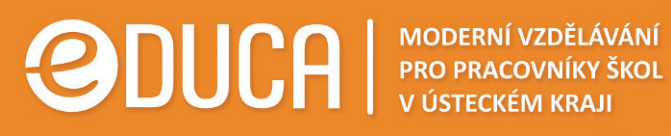

Je to jednoduché, stačí se přihlásit www.educaweb.cz

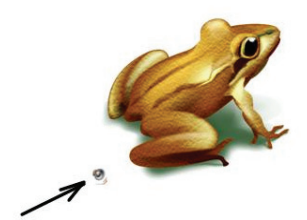

který vytvořila studentka učitelství Karolína Koskubová. Cílem vyučovací hodiny je, aby si žáci osvojili přechodníkové tvary a pochopili jejich funkci v textech. Na stránce 8 a na stránce 5 kliknutím na objekty (žába a kouzelný plášť) spustíte zvuk. Na stránce 11 se pod ikonou dortíku skrývá odkaz. přechodníky

Poznámky:

**Strana | 26** 

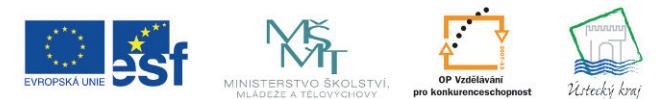

INVESTICE DO ROZVOJE VZDĚLÁVÁNÍ

JE SPOLUFINANCOVÁN EVROPSKÝM SOCIÁLNÍM FONDEM A STÁTNÍM ROZPOČTEM ČESKÉ REPUBLIKY

**TENTO PROJEKT** 

GENESIA

Je to jednoduché, stačí se přihlásit

www.educaweb.cz

Poznámky:

## **5 Smart Notebook - Galerie**

**Cíle:** Po prostudování kapitoly budete znát didakticky možnosti práce s objekty v Galerii a budete schopni těchto možností funkčně využívat.

### **5.1 Orientace v Galerii**

**Cíle:** Budete schopni orientovat se v Galerii, budete vědět, jaké typy objektů jsou v ní uloženy a jak jsou tříděny do složek, a budete umět vložit objekt z Galerie do aktivní stránky.

### **Orientace v Galerii**

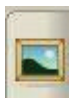

Pojďme si prohlédnout **Galerii** v aplikaci SMART Notebook. Najdete ji pod touto ikonou.

Objekty jsou v Galerii uloženy v různých složkách. Jsou roztříděny na

- •Obrázky a pozadí,
- •Interaktivní a multimediální,
- •Soubory a stránky aplikace Notebook,
- •Podobné složky.

Objekt z těchto složek můžeme vložit na aktivní stránku z Galerie **přetáhnutím**.

⊞ He Mui obsah Základní prvky Galerie ÷ **B** Administrativa a hodnoceni ä Anglický jazyk a jazykové vědy ═ Dějepis Pole seznamu kategorií- $\ddot{w}$ Lidé a kultura a pi Lidé Náboženství Po celém světě Asie Vybraná kategorie-Evropa Severní Amerika Věci každodenní potřeby E Výjimečné příležitosti<br>E Zdraví Evropa<br>9 položek A Obrázky (9) Anglie - Tower<br>Bridge v Lond... Francie Fiffelova Okno obsahu Obrázek clip-art Itálie -<br>Koloseum v Ří… Itálie -<br>Koloseum v Ří **Strana | 27** 

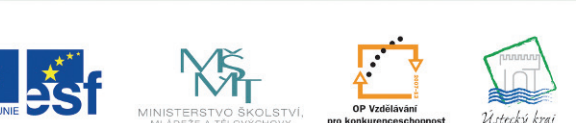

**TENTO PROJEKT** JE SPOLUFINANCOVÁN EVROPSKÝM SOCIÁLNÍM FONDEM A STÁTNÍM ROZPOČTEM ČESKÉ REPUBLIKY

GENESIA

Realizátor projektu: GENESIA o.s. J. Ressla 1793 434 01 Most www.genesia.info

INVESTICE DO ROZVOJE VZDĚLÁVÁNÍ

Je to jednoduché, stačí se přihlásit

Poznámky:

www.educaweb.cz

Z galerie lze vkládat obrázky (clip-art), pozadí a motivy, stránky, flashové objekty ("pohyblivé"), audioklipy a videoklipy.

#### **Můj obsah**

Můj obsah je část **Galerie**, do které si můžete vkládat své vlastní objekty,

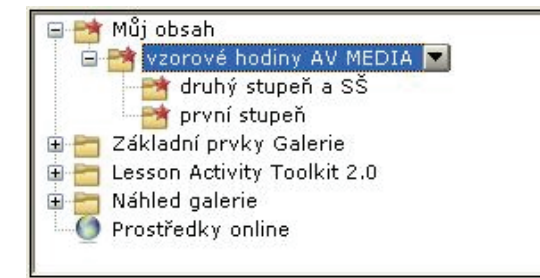

objekty často používané, objekty, které zaznamenáváte pomocí panelu digitalizace. Objekt vložíte přetažením z pracovní plochy do složky **Můj obsah** v Galerii.

### **5.2 Lesson Activity Toolkit 2.0 - obsah**

**Cíle:** Seznámíte se s objekty ve složce Lesson Activity Toolkit 2.0

### **Lesson Activity Toolkit 2.0 - obsah**

### *Předdefinované, předprogramované aktivity a nástroje interaktivní tabule SMART Board*

Tyto aktivity a nástroje jsou pro učitele přínosem z několika důvodů:

•urychlují přípravu na vyučovací hodiny,

- •pomáhají rozvoji logického myšlení žáků,
- •přispívají k rychlejšímu pamětnímu osvojení si učiva,
- •podporují interaktivní zapojení žáka do výuky,
- •aktivizují vědomosti žáků,
- •umožňují diferenciaci ve výuce,
- •zpestřují hodiny,

#### •usnadňují kontrolu, zpětnou vazbu.

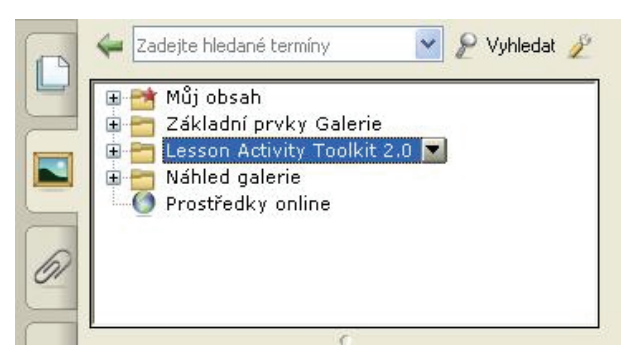

Najdeme je v autorském s Notebook in SMART Board.

**Strana | 28** 

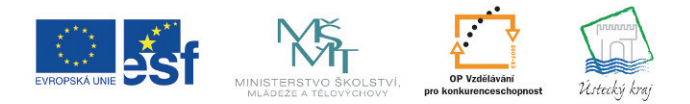

INVESTICE DO ROZVOJE VZDĚLÁVÁNÍ

**TENTO PROJEKT** JE SPOLUFINANCOVÁN EVROPSKÝM SOCIÁLNÍM FONDEM A STÁTNÍM ROZPOČTEM ČESKÉ REPUBLIKY

**GENESIA** 

Realizátor projektu: GENESIA o.s. J. Ressla 1793 434 01 Most www.genesia.info

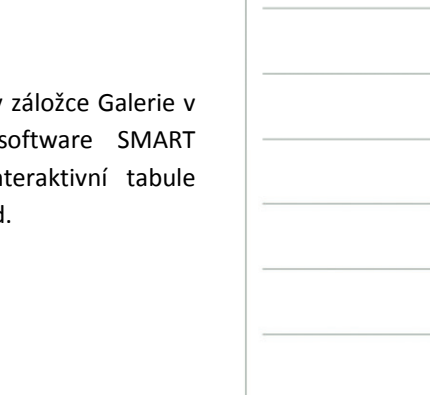

Obrázek clip-art A

Pozadí a motiv

**Flash objekt** 

Je to jednoduché, stačí se přihlásit

www.educaweb.cz

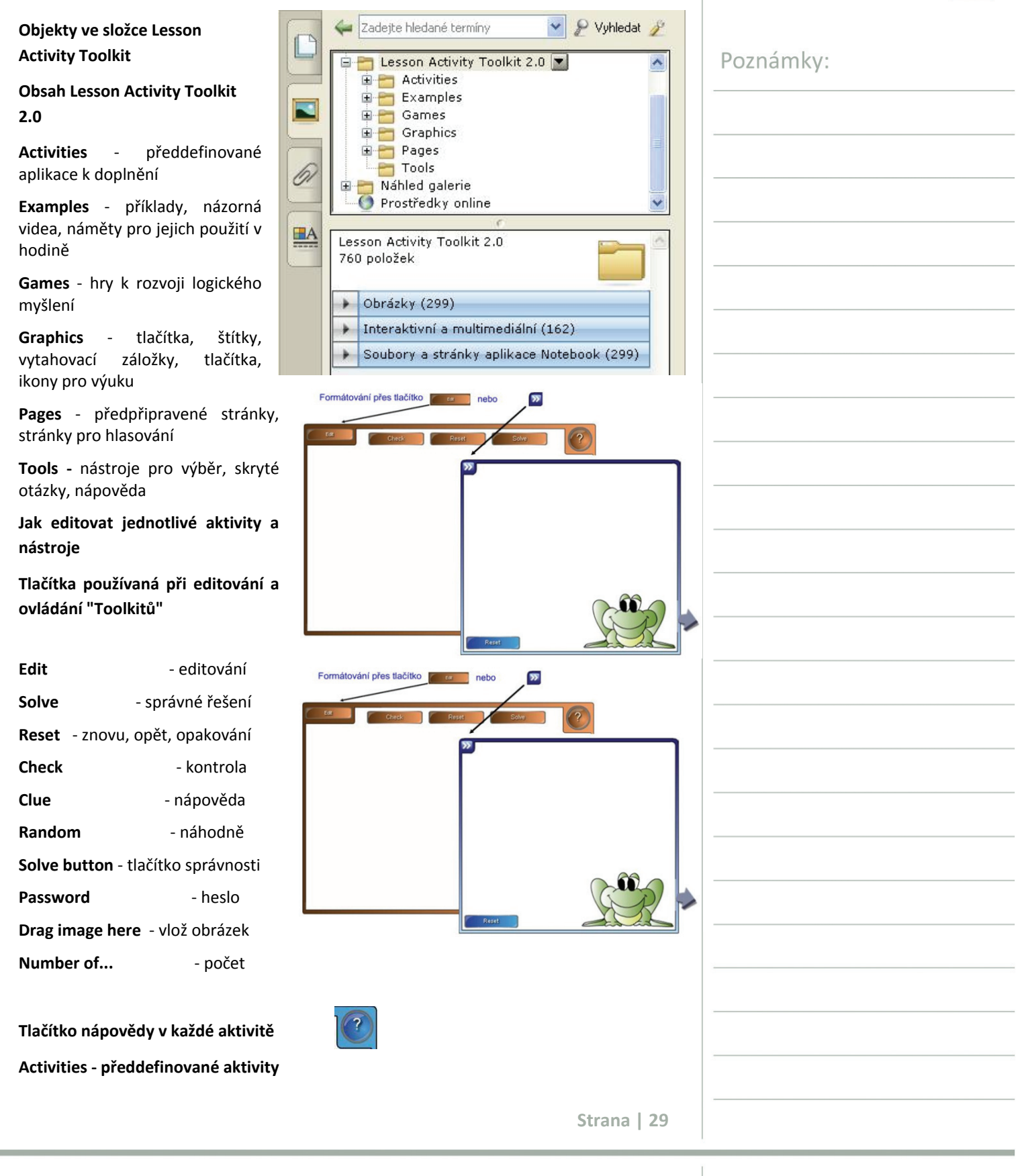

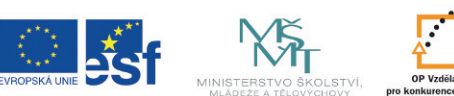

**TENTO PROJEKT** JE SPOLUFINANCOVÁN EVROPSKÝM SOCIÁLNÍM FONDEM A STÁTNÍM ROZPOČTEM ČESKÉ REPUBLIKY

#### GENESIA

Je to jednoduché, stačí se přihlásit

www.educaweb.cz

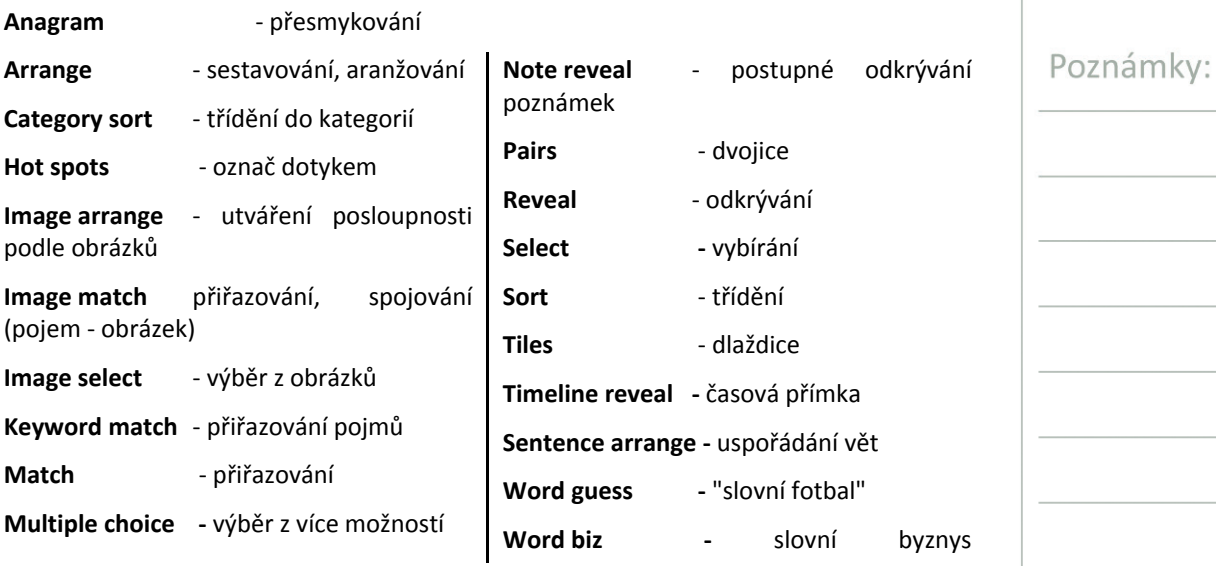

### **5.3 Didaktické využití předdefinovaných aktivit**

### **Didaktické využití předdefinovaných aktivit**

### *Anagram*

Anagram můžeme využít k procvičování, upevňování pojmů, učiva, k aktivizaci či k motivaci.

Úkolem je sestavit z přeházených písmen slovo. Můžeme zadat i klíč k řešení.

### *Category sort - Category sort image*

Tuto aktivitu využijeme všude tam, kde je vhodné třídit pojmy či informace do skupin. Využijeme ji ve fázi procvičovací či opakovací. Lze třídit slova, ale i obrázky.

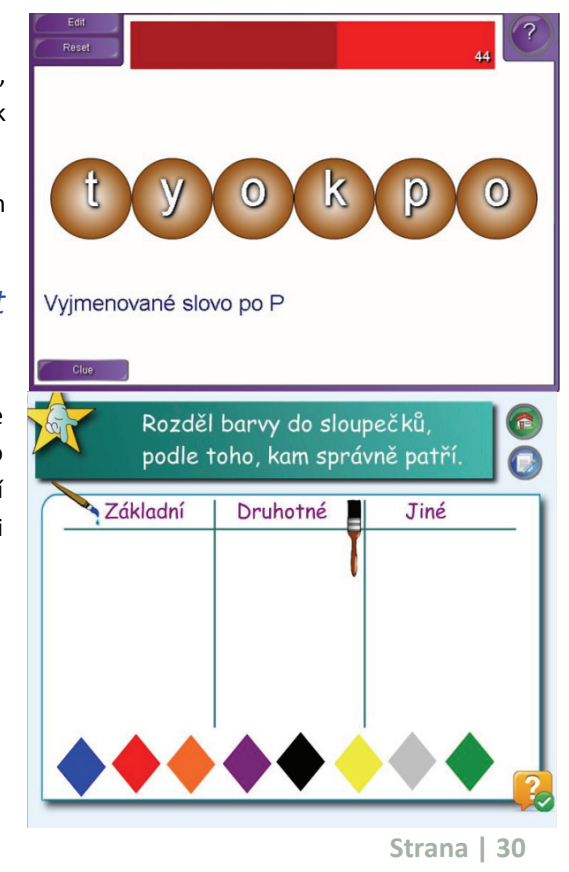

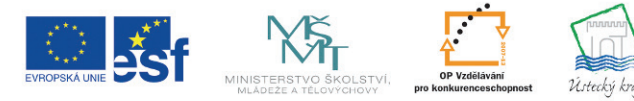

**TENTO PROJEKT** JE SPOLUFINANCOVÁN EVROPSKÝM SOCIÁLNÍM FONDEM A STÁTNÍM ROZPOČTEM ČESKÉ REPUBLIKY

**GENESIA** 

### Je to jednoduché, stačí se přihlásit

Poznámky:

www.educaweb.cz

### *Vortex sort - Vortex sert image*

Opět jde o třídění slov i obrázků, tentokrát umístěním do kruhů. Kruhy mohou být nastaveny tak, že rotují. Pokud žák přesune tříděný objekt správně, je objekt kruhem pohlcen, pokud je roztřídění chybné, objeví se červený kříž a objekt je vrácen zpět. Je třeba upozornit na to, že rotující kruhy mohou u citlivějších jedinců způsobit nevolnost, a proto je vhodnější nastavit variantu bez rotace.

### *Image match*

Spojujeme pojem s obrázkem.

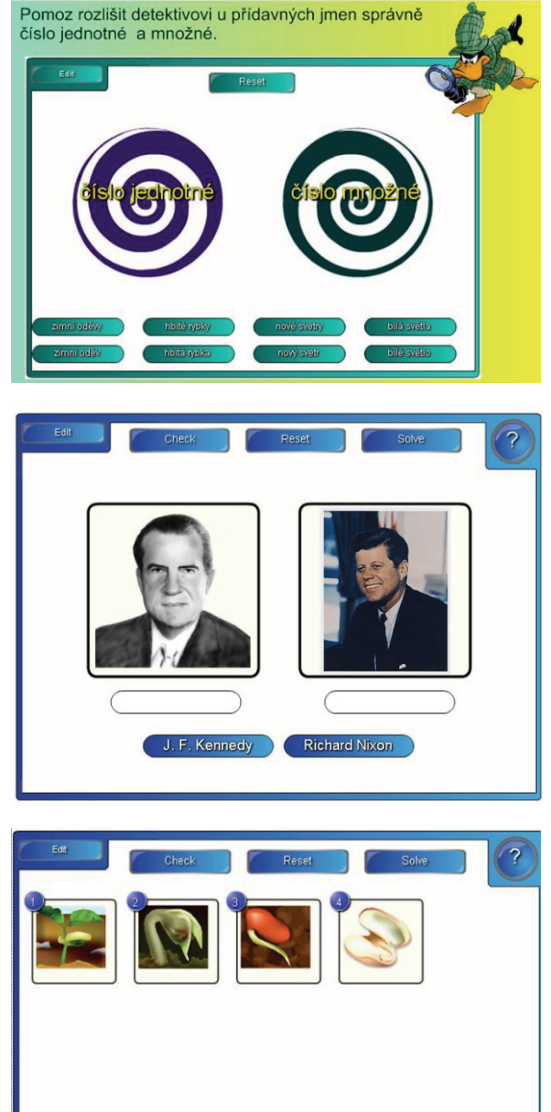

### *Image arrange*

Tuto aktivitu lze využít ve výuce všude tam, kde je třeba, aby žáci řadili jevy v určité posloupnosti, v určitých algoritmických krocích.

### *Image select*

V této aktivitě mají žáci zastavit střídající se obrázky dotykem (losováním). Vylosovaný obrázek pak mají pojmenovat správným názvem.

Uplatňují se při tom různé logickomyšlenkové postupy, především komparace, musejí velmi rychle rozlišovat, třídit, rychle se rozhodovat. Aktivitu lze zařadit k procvičování a upevňování znalostí. Výhodou je možnost náhodného výběru.

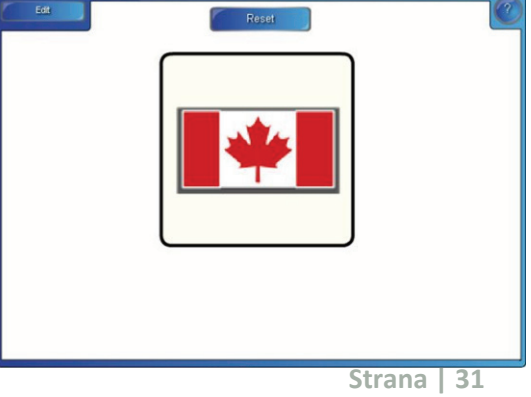

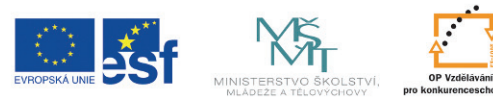

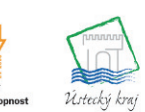

**TENTO PROJEKT** JE SPOLUFINANCOVÁN EVROPSKÝM SOCIÁLNÍM FONDEM A STÁTNÍM ROZPOČTEM ČESKÉ REPUBLIKY

#### GENESIA

### Je to jednoduché, stačí se přihlásit

www.educaweb.cz

### *Keyword match*

Aktivitu využijeme tam, kde mají žáci k sobě přiřadit pojem a jeho definici. Musí při tom zobecňovat, uvádět pojmy do souvislostí.

#### Rozpoznávání tvarů  $\sqrt{2}$ Edit Check Reset Solve  $\overline{?}$ Tvar Popis .<br>Tento tvar má šest stran. šestiúhelník .<br>Tento tvar má čtyři strany trojúhelník Tento tvar má tři strany pětiúhelník Tento tvar nemá strany. kruh .<br>Tento tvar má pět stran čtvere

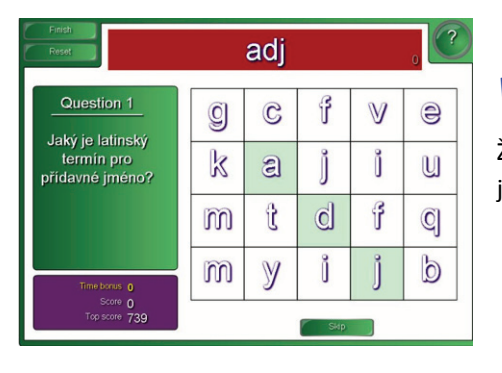

Žáci hádají slova, která se vážou k

určitému tematickému okruhu.

*Word guess* 

### *Word biz*

Žáci zadávají odpověď postupným klikáním na jednotlivá písmena.

#### 6 Misse f Goals<sub>2</sub>  $c \circ$ **o** Ĵ  $\mathbb{I}$  m  $\mathbb{D}$  $O$  $O$  $I$  $\mathbf{u}$ VWXVZ ů s b Tref všechny branky a dozviš se, co budeme probirat.

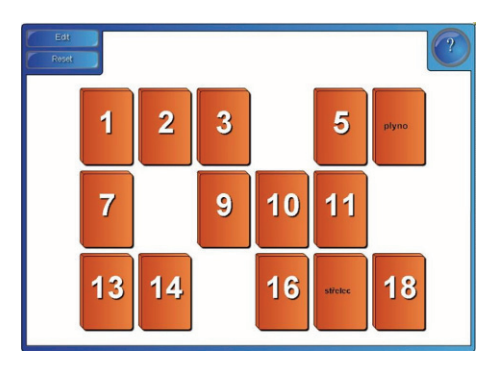

### *Pairs*

Aktivitu lze využít jako hry Pexeso. Žáci mohou vyhledávat páry buď podle shody, nebo podle odlišností. Mohou také k sobě přiřazovat dvojice podle různých kritérií. Na obrázku vidíte příklad, kdy žáci k sobě mají přiřadit dvě části kompozita a sestavit tak slovo složené.

Poznámky:

Realizátor projektu: **GENESIA** GENESIA o.s. J. Ressla 1793 434 01 Most

www.genesia.info

Vi storký kra

INVESTICE DO ROZVOJE VZDĚLÁVÁNÍ

**TENTO PROJEKT** JE SPOLUFINANCOVÁN EVROPSKÝM SOCIÁLNÍM FONDEM A STÁTNÍM ROZPOČTEM ČESKÉ REPUBLIKY

**Strana | 32** 

## Je to jednoduché, stačí se přihlásit

www.educaweb.cz

### *Multiple choice*

Jde o klasický test, při které žáci vybírají jednu správnou odpověď z nabídky několika možných. Lze ho využít při procvičování, upevňování učiva nebo při zkoušení.

### *Note Reveal*

Tuto aktivitu využijeme vždy, když potřebujeme postupně odkrývat popis jednotlivých algoritmických kroků.

### *Sentence arrange*

V této aktivitě mají žáci řadit to, co je jim předloženo v přeházeném pořadí. Mohou to být celé úseky textu, větné celky, slovní spojení, slova.

Jde tedy o vytváření posloupností. Aktivita slouží k procvičování algoritmů, postupů, posloupností.

### *Timeline reveal*

Při uvádění vědomostí do časových souvislostí, k vybavování dat a k usnadnění pamětního učení lze využít časovou osu.

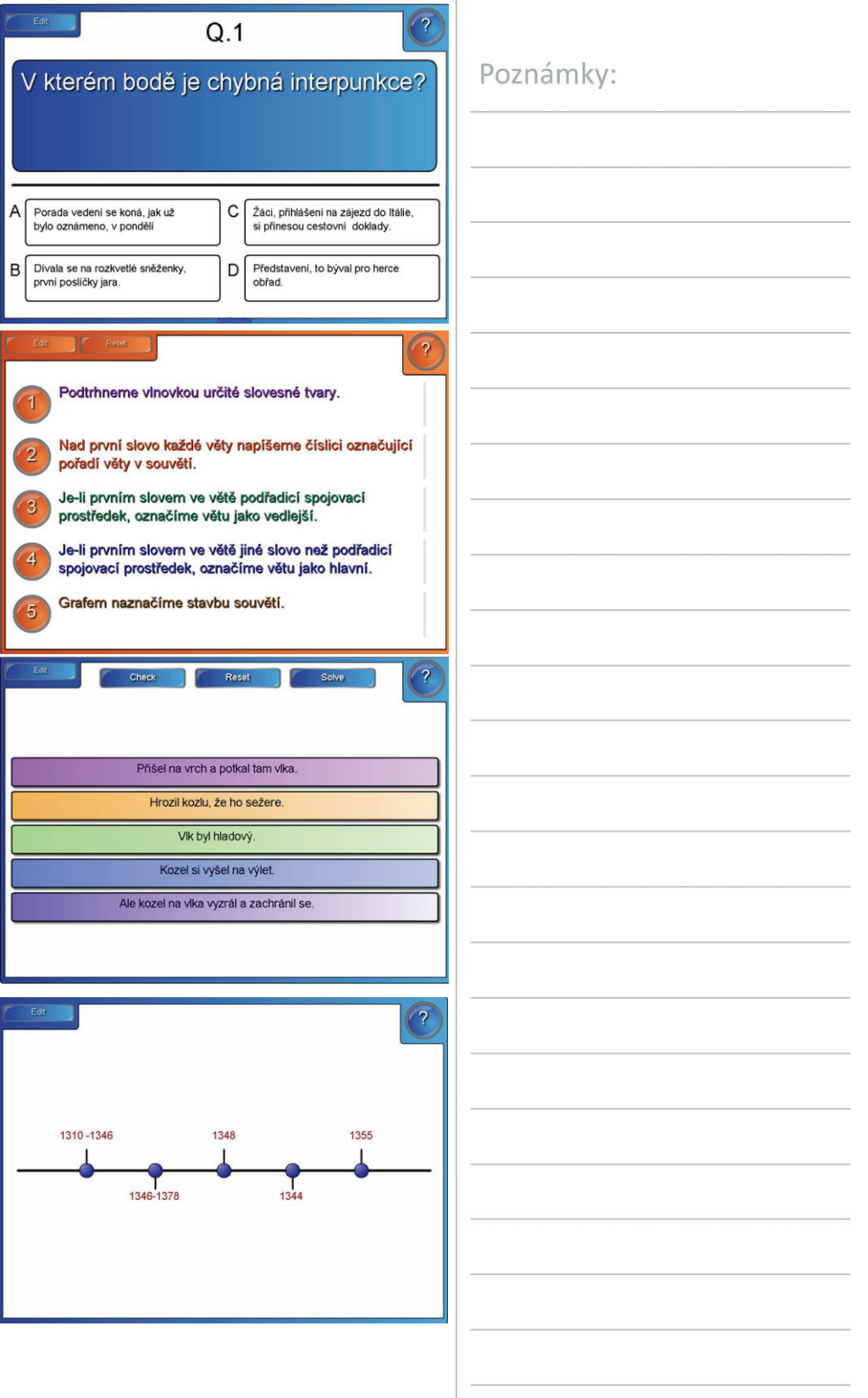

**Strana | 33** 

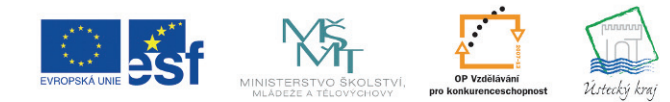

INVESTICE DO ROZVOJE VZDĚLÁVÁNÍ

**TENTO PROJEKT** JE SPOLUFINANCOVÁN EVROPSKÝM SOCIÁLNÍM FONDEM A STÁTNÍM ROZPOČTEM ČESKÉ REPUBLIKY

**GENESIA** 

Je to jednoduché, stačí se přihlásit

Poznámky:

www.educaweb.cz

### *Tiles*

Pod dlaždice můžeme skrýt obrázek. Změnou pořadí (přesunutím dozadu se postupně jednotlivé dlaždice odkrývají a žáci mají hádat, jaký obrázek je pod dlaždicemi skryt. Aktivita slouží k rychlému vybavování si obrazů, k výcviku v postřehu a k procvičování paměti.

### *Hot spots*

Žáci mají dotykem označit místo na obrázku, které je uvedeno v zadání. Je možné pracovat se slepými mapami nebo se schématy či jinými typy zobrazení.

S videoukázkami přípravy některých z těchto předdefinovaných aktivit se seznámíte v následující kapitole ve studijním článku Přípravy krok za krokem.

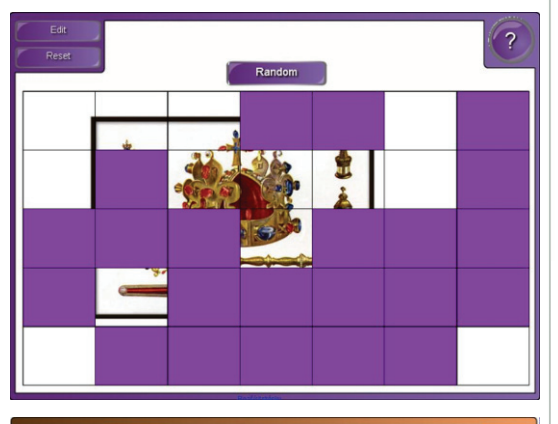

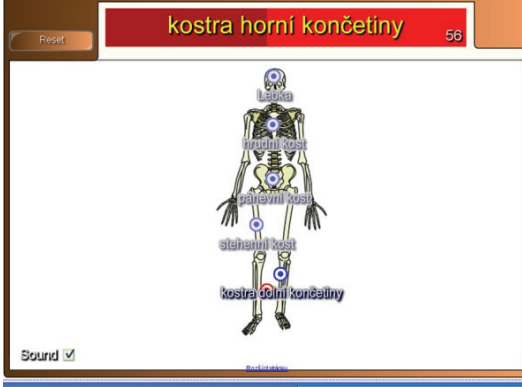

### **5.4 Další možnosti využití Lesson Activity Toolkit 2.0**

### **Další možnosti využití složky Lesson Activity Toolkit 2.0**

### **Examples**

Složka Examples obsahuje příklady, názorná videa, nápady, jak je možno Lesson Activity Toolkit použít ve výuce. Některé příklady jsou opatřeny názornou videoukázkou. Nezbytná je však znalost angličtiny.

### *Activities*

V podsložce **Activities** najdete příklady využití jednotlivých aktivit, se kterými iste se seznámili v minulém studijním článku.

### *Help*

Podsložka **Help** uvádí odkazy na weby, kde jde najít pomoc a návody.

INVESTICE DO ROZVOJE VZDĚLÁVÁNÍ

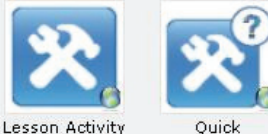

Toolkit home. Reference Gui

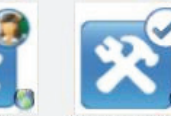

**Tips and Tricks** SMART Exchange

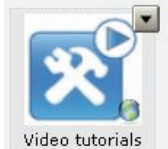

**Strana | 34** 

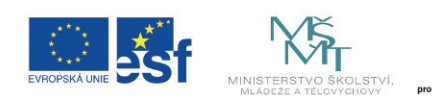

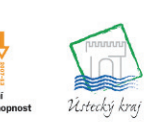

**TENTO PROJEKT** JE SPOLUFINANCOVÁN EVROPSKÝM SOCIÁLNÍM FONDEM A STÁTNÍM ROZPOČTEM ČESKÉ REPUBLIKY

GENESIA

Je to jednoduché, stačí se přihlásit www.educaweb.cz

*Layering*

V podsložce **Layering** se můžete dozvědět, jak lze uplatnit při práci interaktivitu.

 $\bullet$ 

 $\odot$ 

 $\bullet$ 

 $\Omega$ 

### *Pages*

Podsložka **Pages** uvádí možnosti využití předpřipravených stránek či stránek pro hlasování.

Jde o předem připravené, graficky upravené stránky, které jsou připravené k dopsání vlastního obsahu a jsou opatřené záložkami a odkazovacími tlačítky. Můžete je použít k rychlé přípravě v následujících případech:

**1. Třídění pojmů, informací (Category** 

#### **sort)**

Instruction

Content/writing space

Sort the keywords

Word

Vzpomínáte na ukázku třídění barev v předchozím studijním článku? Bylo použito právě této předpřipravené stránky.

**2. Doplňování do textu (Fill in the blank, Blank pages)**

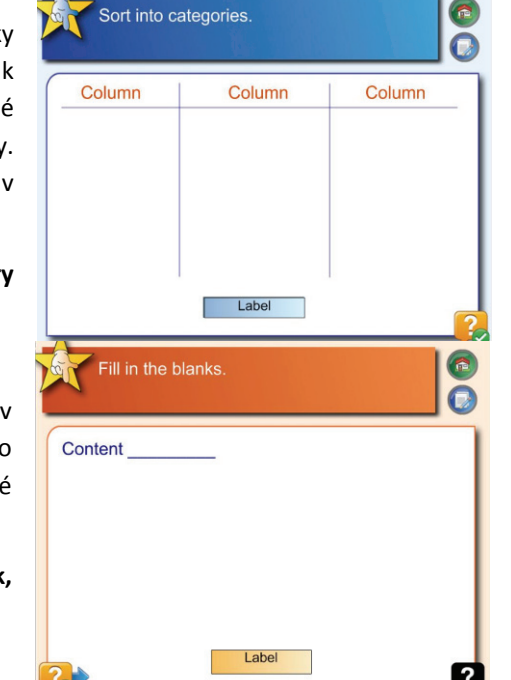

**3. Podání instrukcí před vlastní aktivitou žáka (Instruction, Statement)**

**4. Přiřazování pojmů a kategorií (Keyword match)**

**Strana | 35** 

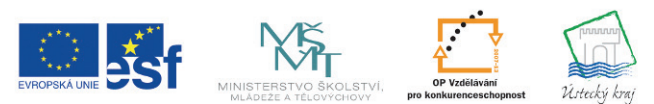

**Description** 

**Description 1** 

Label

**TENTO PROJEKT** JE SPOLUFINANCOVÁN EVROPSKÝM SOCIÁLNÍM FONDEM A STÁTNÍM ROZPOČTEM ČESKÉ REPUBLIKY

Poznámky:

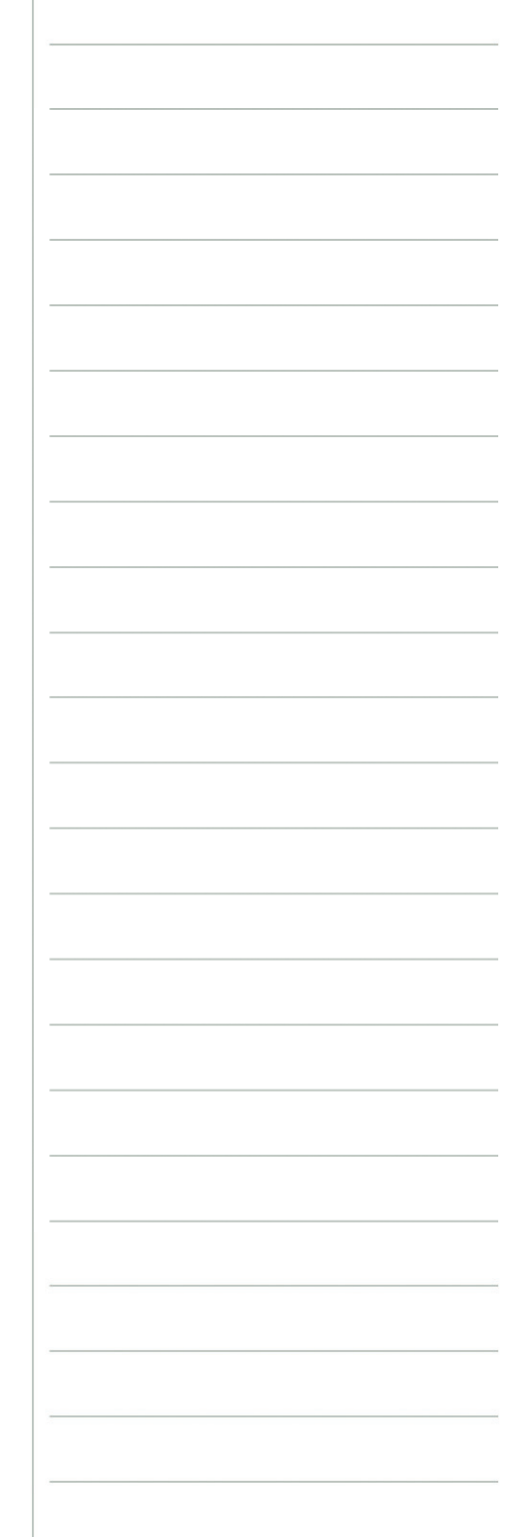

GENESIA

Pull out the keywords.

Description

Je to jednoduché, stačí se přihlásit

Poznámky:

 $\bigcirc$ 

 $\overline{O}$ 

**PALL** 

www.educaweb.cz

- **5. Tvorba myšlenkových map (Keyword pad)**
- **6. Sestavování myšlenkových posloupností (Sentence arrange)**

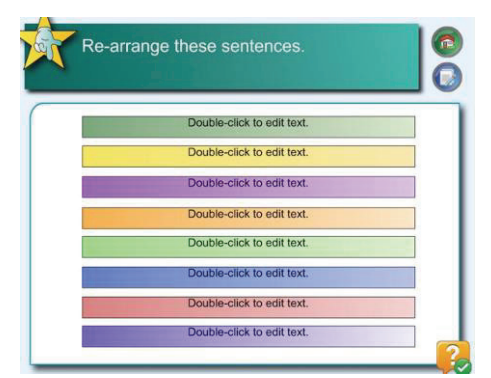

**7. Hlasování (Multiple answer, Question)**

**8. Rychlé vyhodnocení, zjištění názorů, postojů (Ranking, Target)**

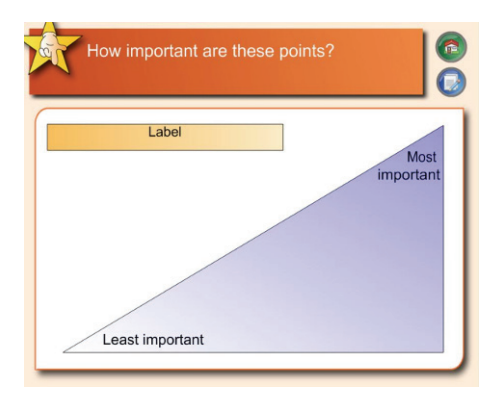

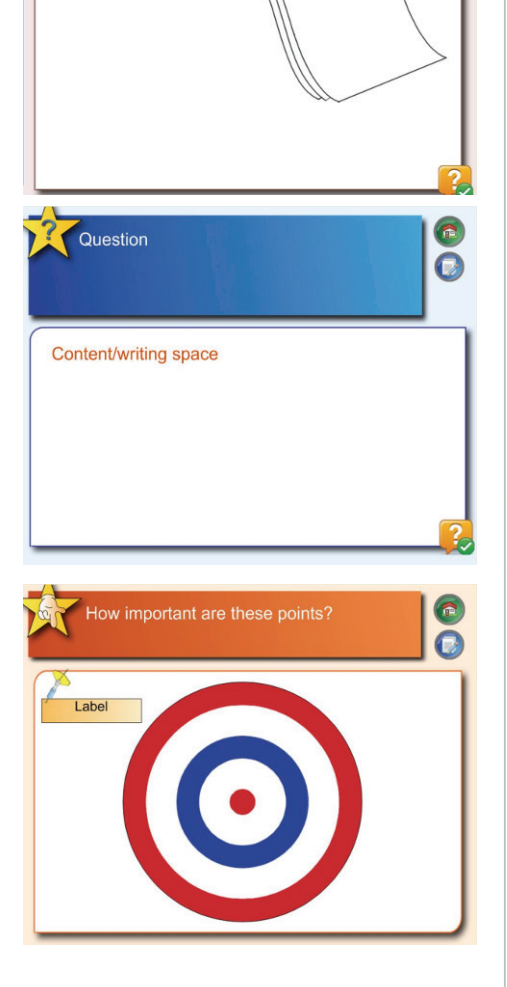

### *Games*

Podložka **Games** obsahuje následující aktivity a hry zaměřené na rozvoj logického myšlení:

- •Crossword (křížovka)
- •Dice (kostky)
- •Sudoku
- •Stolní hry
- •Karty
- •Domino

Podívejte se na ukázku křížovky.

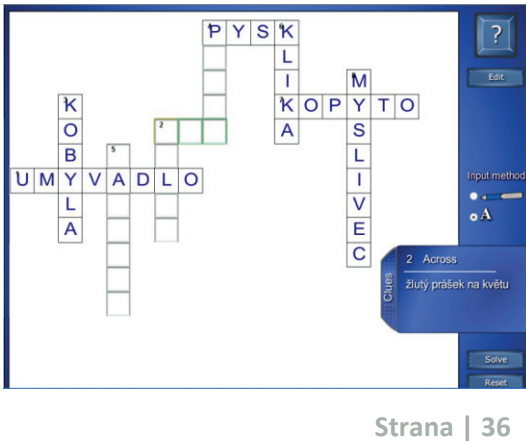

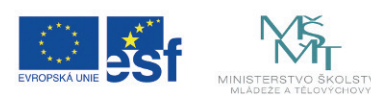

INVESTICE DO ROZVOJE VZDĚLÁVÁNÍ

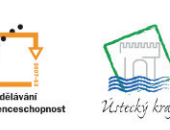

**TENTO PROJEKT** JE SPOLUFINANCOVÁN EVROPSKÝM SOCIÁLNÍM FONDEM A STÁTNÍM ROZPOČTEM ČESKÉ REPUBLIKY

**GENESIA** 

## Je to jednoduché, stačí se přihlásit

www.educaweb.cz

### *Graphics*

Podsložka **Graphics** obsahuje tlačítka, štítky, vytahovací záložky, přepínací tvary, ikony pro výuku.

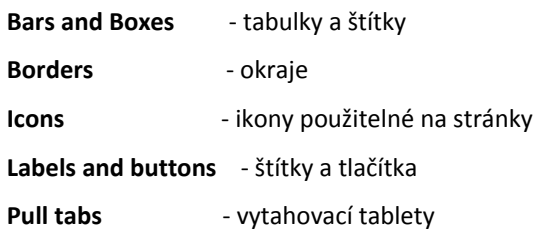

Ikony jsou vhodné pro

- dotváření záložek,
- vytahování tabletů,
- odkazování ke zpětné vazbě, na další stránky.

### *Tools*

Podsložka **Tools** obsahuje nástroje pro výběr, skryté obrázky, nápovědu.

Nástroje můžeme využít s následujícími záměry:

- •k aktivizaci žáků,
- •k zajištění plynulosti hodiny,
- •ke kontrole,
- •k odkrývání,
- •k výběru,

## **Random generator** slouží

1. k náhodným výběrům, vygenerování informací...,

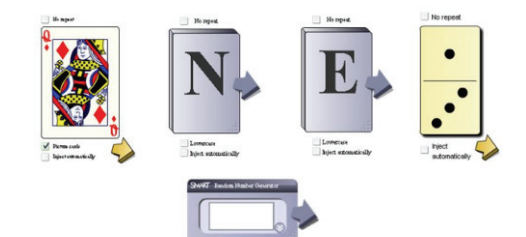

**Strana | 37** 

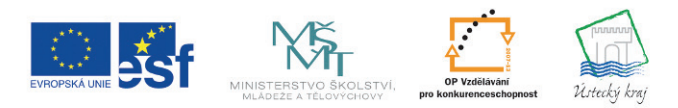

INVESTICE DO ROZVOJE VZDĚLÁVÁNÍ

**TENTO PROJEKT** JE SPOLUFINANCOVÁN EVROPSKÝM SOCIÁLNÍM FONDEM A STÁTNÍM ROZPOČTEM ČESKÉ REPUBLIKY

•k vygenerování pojmů, obrázků, čísel,

•k náhodnému vytváření skupin, •jako časomíry k měření času, •k nápovědě a pokládání otázek.

•k náhodné volbě,

### Poznámky:

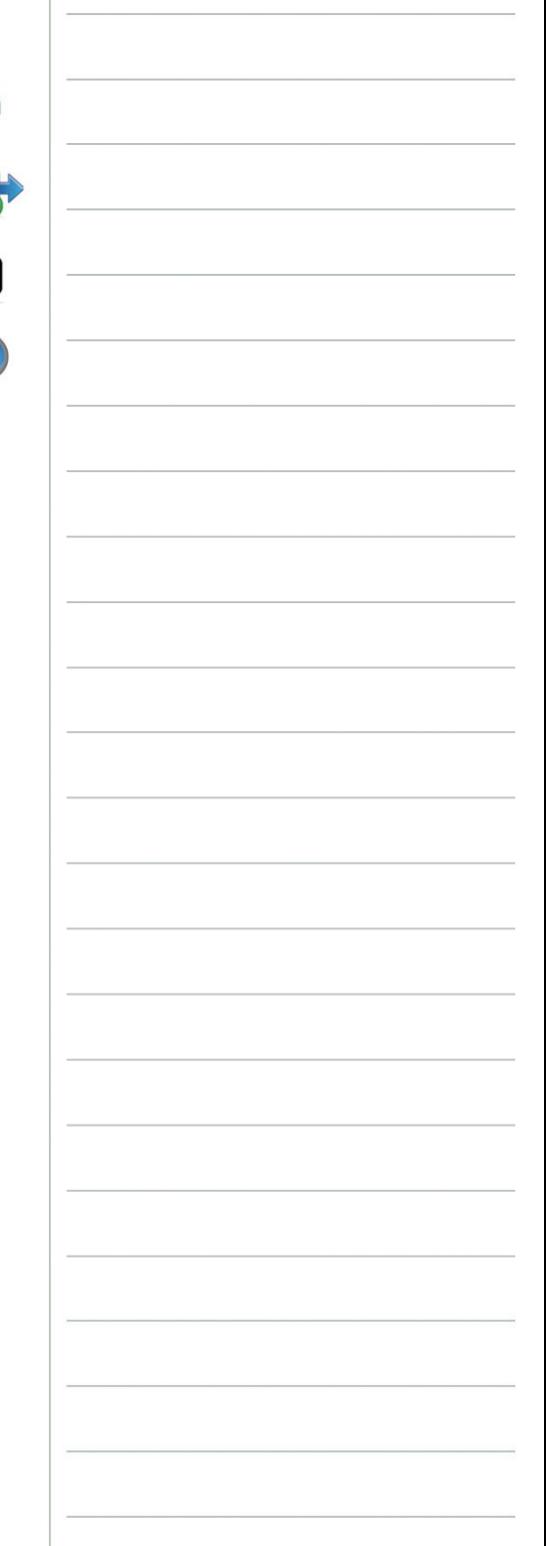

**GENESIA** 

Je to jednoduché, stačí se přihlásit

www.educaweb.cz

#### 2. k vytváření skupin.

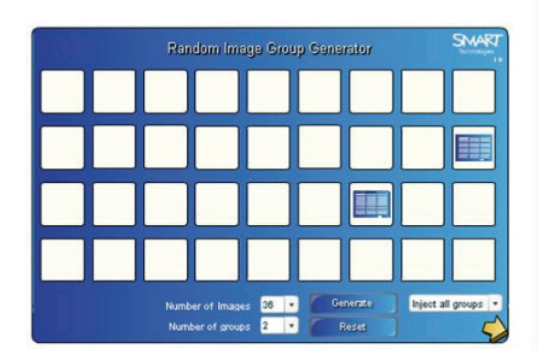

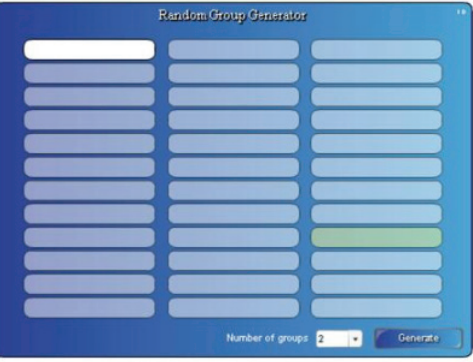

### Poznámky:

#### **Dice - image, keyword**

Umožňují připravit své vlastní obrázkové či pojmové kostky.

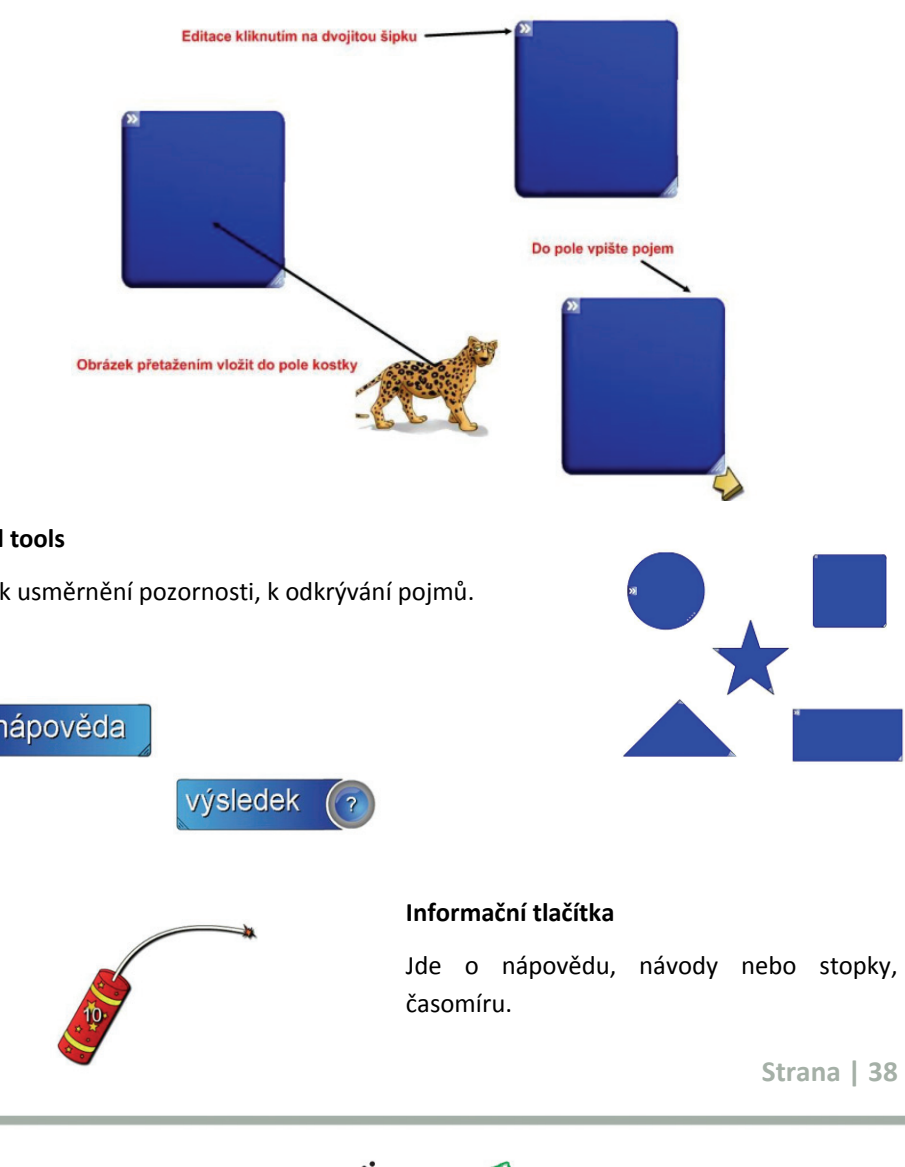

#### **Reveal tools**

Slouží k usměrnění pozornosti, k odkrývání pojmů.

INVESTICE DO ROZVOJE VZDĚLÁVÁNÍ

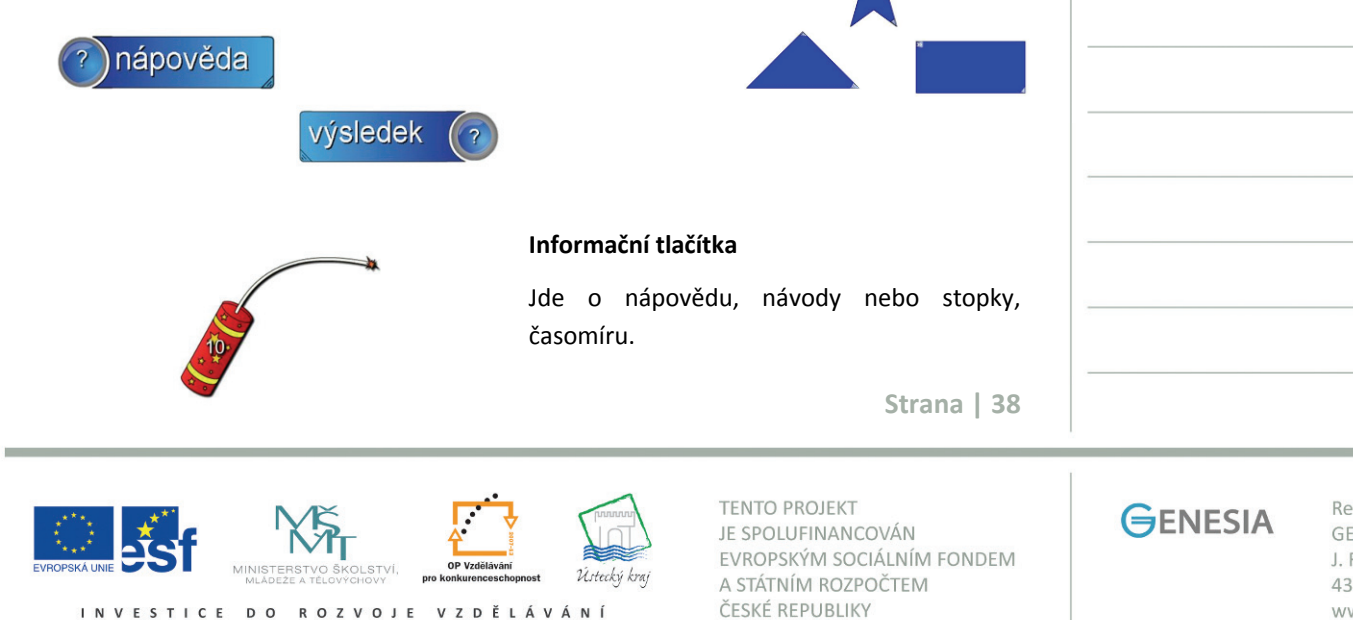

Je to jednoduché, stačí se přihlásit

Poznámky:

www.educaweb.cz

#### **Checker tools**

Je to nástroj kontroly. Správnou odpověď přetáhnete do obdélníku. Pokud je odpověď chybná, objeví se červený kříž.

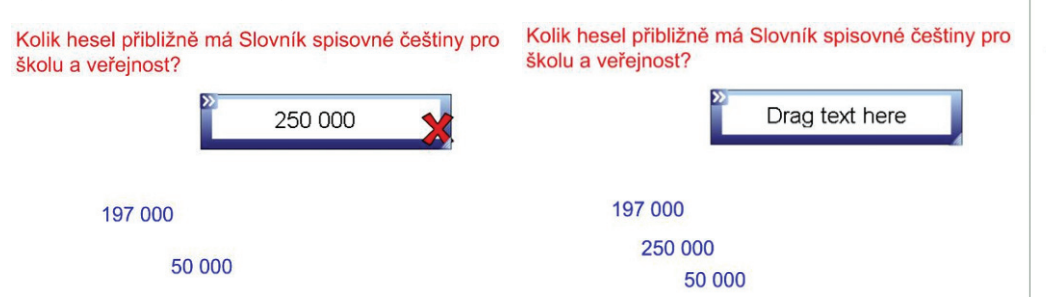

#### **Question flipper**

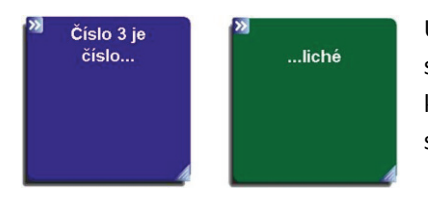

Umožňuje okamžitou zpětnou vazbu. Na jedné straně objektu je otázka či nedopovězené tvrzení, klikne-li se na objekt, otočí se a objeví se druhá strana, na které je odpověď či dopovězení.

#### **Random word chooser**

Je to zajímavá forma zkoušení, procvičování, generování skupin apod.

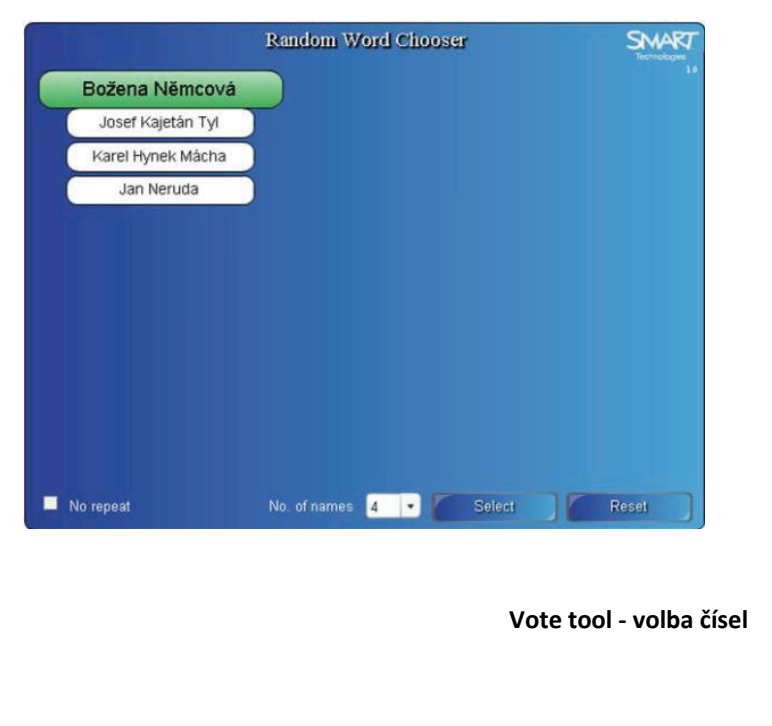

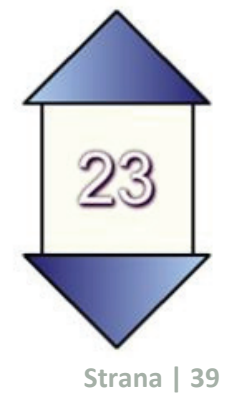

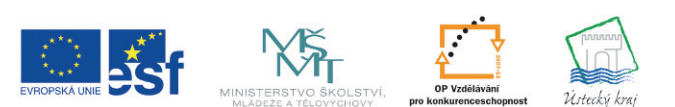

INVESTICE DO ROZVOJE VZDĚLÁVÁNÍ

**TENTO PROJEKT** JE SPOLUFINANCOVÁN EVROPSKÝM SOCIÁLNÍM FONDEM A STÁTNÍM ROZPOČTEM ČESKÉ REPUBLIKY

**GENESIA** 

Je to jednoduché, stačí se přihlásit www.educaweb.cz

## **6 Postup při přípravě a zdroje hotových**

### **materiálů**

**Cíle:** Seznámíte se s příklady příprav s využitím interaktivní tabule SMART Board a ve videoukázkách získáte názorný návod, jak připravit konkrétní stránky v aplikaci SMART Notebook. Získáte seznam zdrojů výukových

### **6.1 Příprava hodiny krok za krokem**

**Cíle:** Seznámíte se s příklady příprav s využitím interaktivní tabule SMART Board a ve videoukázkách získáte názorný návod, jak připravit konkrétní stránky v aplikaci SMART Notebook.

### **Příprava hodiny krok za krokem**

#### **Ukázka přípravy na vyučovací hodinu s využitím tabule Smart Board - 1. období**

Vzdělávací oblast Jazyk a jazyková komunikace velmi úzce souvisí s průřezovým tématem Osobnostní a sociální výchova. Žák by si měl osvojit takové dovednosti, aby se nepřiměřeností či nevhodností svého jazykového chování nedostával do nechtěných osobnostních konfliktů a nepříznivých situací. Dovednost psát správné

i, í / y, ý po obojetných souhláskách mimo koncovku je jedním z předpokladů, aby byl žák schopen vytvářet kultivované texty v písemné formě. Téma je vhodným prostředkem k tomu, aby žák rozvinul svoje poznávací schopnosti. Při vyvozování významu vyjmenovaných slov a slov s nimi příbuzných cvičí smyslové vnímání, pozornost a soustředění. Rytmicky uspořádané řady vyjmenovaných slov si musí pamětně osvojit, tím získává dovednost zapamatování, dovednost učení. Vytváření vět se zadanými vyjmenovanými slovy či slovy s nimi příbuznými je cvičením pro rozvoj základních rysů kreativity. Žák může uplatnit svoji originalitu. Zařazením práce ve dvojicích a skupinové práce si žák osvojuje dovednosti pro kooperaci.

**Téma**: Vyjmenovaná slova po s-.

**Ročník:** 3.

**Typ hodiny:** Procvičovací

**Cíl**: Žáci si osvojí dovednost psát i,í/y,ý ve slovech s obojetnou souhláskou uvnitř slova mimo koncovku, pozornost bude zaměřena zejména na tzv. homofony.

**Didaktické zásady:** Postup od jednoduchého ke složitějšímu, maximální využití názornosti, zapojení smyslů, užití různorodých metod, změna organizačních forem.

**Pomůcky:** Interaktivní tabule Smart Board, výukový videoprogram Vyjmenovaná slova firmy Bakalář, výukový počítačový program Terasoft ČJ 1 Pravopis

**Strana | 40** 

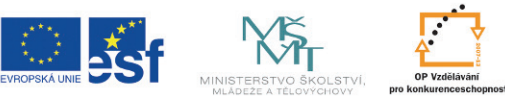

**TENTO PROJEKT** JE SPOLUFINANCOVÁN EVROPSKÝM SOCIÁLNÍM FONDEM A STÁTNÍM ROZPOČTEM ČESKÉ REPUBLIKY

Poznámky:

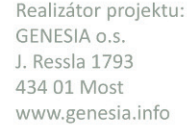

Je to jednoduché, stačí se přihlásit

www.educaweb.cz

#### **Vstupní motivace**. **Frontální práce.**

Sledování ukázky z výukového videoprogramu firmy Bakalář - Vyjmenovaná slova. Žáci nejprve vidí zobrazený jev, který pojmenovávají vyjmenovaným slovem.

#### **Aktivizace dříve získaných poznatků. Práce ve dvojicích**.

Jedna dvojice pracuje u interaktivní tabule, ostatní ve dvojicích v lavicích. Mají tabulku a nastříhaná slova v obálce.

> Jistě jsi velmi chytrý a umíš vyjmenovaná slova. Medvěd Smíšek je někdy velký nešika. Jednou ráno se probudil, a jak byl rozespalý a měl chuť na med, rozsypal ve spižírně velký pytel. Jaké to překvapení! Vypadala z něho nějaká slova. Poznáš, jaká to jsou slova, a pomůžeš mu je poskládat? svčet

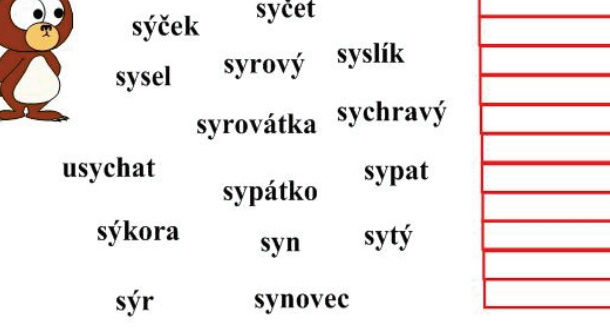

#### **Průběžná motivace - křížovka. Skupinová práce.**

Žáci mají namnožené křížovky a řeší ve skupinách, kontrola provedena u interaktivní tabule. Vystřídá se 6 žáků.

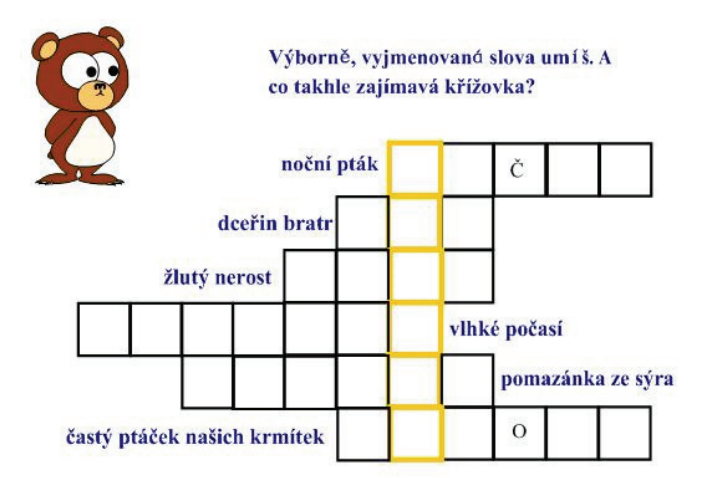

**Fixace. Frontální práce.** Cvičení je založeno na logicko-myšlenkovém postupu komparace. Abychom zapojili všechny žáky, volíme takový postup, že u každého výrazu všichni žáci zvedají správnou kartičku s písmenem: buď i, í, nebo y, ý. U interaktivní tabule se vystřídá 5 žáků.

**Strana | 41** 

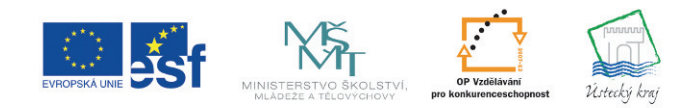

INVESTICE DO ROZVOJE VZDĚLÁVÁNÍ

**TENTO PROJEKT** JE SPOLUFINANCOVÁN EVROPSKÝM SOCIÁLNÍM FONDEM A STÁTNÍM ROZPOČTEM ČESKÉ REPUBLIKY

Poznámky:

**GENESIA** 

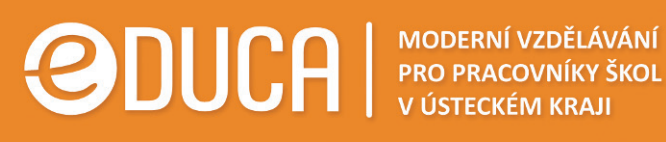

Je to jednoduché, stačí se přihlásit www.educaweb.cz

Poznámky:

Trošku přituhuje. Umíš vybrat do věty správné slovo? Špatné vyhod'.

Snědl jsem kousek síra sýra

Kyselina sírová sýrová je nebezpečná kapalina.

Nachladil se a teď nemluví, jen sípá sypá

Hospodář sípe sype drůbeži zrní.

Chutná nám maminčina sírová sýrová pomazánka.

**Fixace. Samostatná práce s výukovým počítačovým programem.** Důležité je, že jakmile se žák dopustí chyby, napíše celé slovo na papír, tím dostává správný lexikální pravopis i do paměti motorické. Užitím slova ve větě rozvíjí i svou kreativitu a fixuje si správný význam slova. Učitel provádí individuální kontrolu.

**Didaktická poznámka:** Výuka probíhá v počítačové učebně.

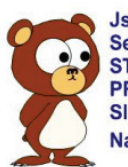

Jsi šikula. Teď si to pojď zkusit v praxi. Sedni si k počítači, přihlas se a spusť si následující program: START - PROGRAMY - ČEŠTINA - TERASOFT ČJ 1 -PRAVOPIS - VYJMENOVANÁ SLOVA PO S. Slova, ve kterých uděláš chybu, si vypiš a užij ve větě. Na cvičení máš 10 minut.

**Hra. Práce u interaktivní tabule**. Vystřídá se 10 žáků. Ti, kteří zrovna nejsou u tabule, píší slova na papír, aby dostali jejich správný pravopis do motorické paměti. Vybarvování listů nezdržuje, provádí se jedním dotykem na lístek a výběrem správné barvy.

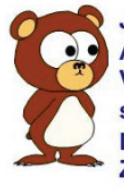

Jsi skvělý. A teď si pojď hrát. V parku vyrostla lípa. Na každém listě je jedno slovo. Zeleně vybarvi listy, kam patří Y, červeně listy, kam patří I. Zelené listy pověs na strom, červené shoď pod strom.

**Strana | 42** 

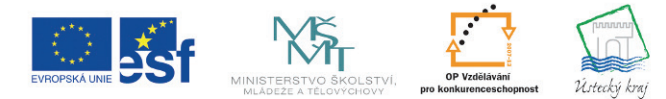

INVESTICE DO ROZVOJE VZDĚLÁVÁNÍ

**TENTO PROJEKT** JE SPOLUFINANCOVÁN EVROPSKÝM SOCIÁLNÍM FONDEM A STÁTNÍM ROZPOČTEM ČESKÉ REPUBLIKY

**GENESIA** 

Je to jednoduché, stačí se přihlásit www.educaweb.cz

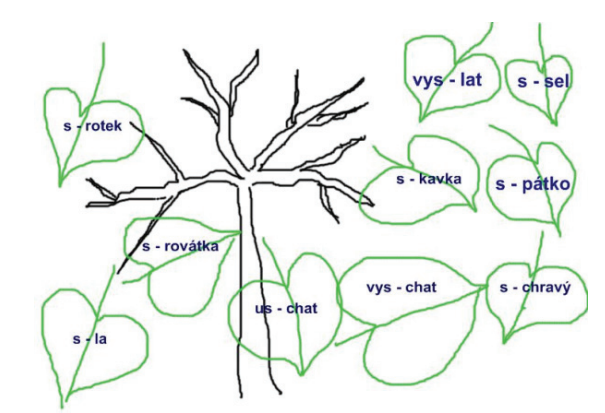

#### **Závěr hodiny**: **shrnutí, zhodnocení práce žáků**

Při sestavení hodiny bylo využito materiálu z www.veskole.cz.

Zopakujte si s pomocí následující videoukázky, jak vytvořit jednu stránku, kterou bychom mohli využít v předchozí vyučovací hodině.

Promyslete si, na co jsme v předchozím návodu zapomněli. Už to víte? Pak můžete kliknout na modrý trojúhelník a srovnat svou odpověď s tou správnou.

V ukázce nebyly uzamčeny objekty, s kterými by žáci neměli hýbat.

Podívejte se nejprve na soubor Čeština s Bartem. Následující text vysvětluje, jak si soubor můžete prohlédnout.

**Bart** 

#### *Jak si prohlédnout soubor Čeština s Bartem*

Poznámka ke grafické stránce souboru. Autorka zvolila na první tabuli nevhodně patkové písmo TIMES NEW ROMAN, to je primárně vhodné pro čtení tištěného textu na papíru, pro prezentace je vhodné nezlatkové písmo ARIAL (patky se totiž mohou v dolní linii slévat a čtení z tabule je pak obtížnější). Na druhé tabuli už je vhodně použito bezpatkového písma ARIAL, Můžete porovnat.

**Stránka č. 3** - žáci mají za úkol seřadit za sebou systematicky slovní druhy ohebné. Můžete přetahovat jednotlivé názvy slovních druhů. Když práci skončíte, kliknete na Check (kontrola) a v případě správné odpovědi se objeví před názvem slovního druhu zelená "fajfka". Odpoví-li žák chybně, je před chybně zařazeným slovním druhem červený křížek. Vyzkoušejte si prosím.

#### **Stránka č. 4** - roletka

Žáci mají nejprve odpovědět na otázku, co vědí o přídavných jménech. Když odpoví, učitel odkryje roletku. (V tomto případě shora dolů. Zkuste táhnout myší tam, kde je kulatý bod. J Roletku jde ale odkrývat i zprava doleva. Můžete roletku jindy nastavit i tak, že půjde táhnout zdola nahoru a zleva doprava.)

**Stránka č. 5** - roletka (Za kulaté body jde táhnout.)

**Strana | 43** 

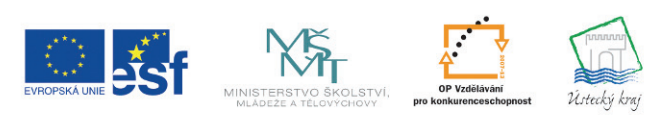

**TENTO PROJEKT** JE SPOLUFINANCOVÁN EVROPSKÝM SOCIÁLNÍM FONDEM A STÁTNÍM ROZPOČTEM ČESKÉ REPUBLIKY

Poznámky:

Realizátor projektu: GENESIA o.s. J. Ressla 1793 434 01 Most www.genesia.info

### Je to jednoduché, stačí se přihlásit

www.educaweb.cz

**Stránka č. 6** - Myší uchopte smajlík na zelené tabuli a přetáhněte nad přídavné jméno v textu. Když to budete mít hotové, povytáhněte doprava vyčnívající ouško s nápisem kontrola - smajlíci na kontrolním panelu a v textu by se měli překrývat v případě správného řešení.

**Stránka č. 7** - Žáci na tabuli spojují zelený balónek s Bartovou rukou. Lze spojovat popisovačem nebo přímo prstem.

**Stránka č. 8** - Myší přetahujete slova v dolní části buď do kola označeného jako příslovce, nebo do kola označeného přídavná jména. V případě správného řešení je slovo pohlceno - vcucnuto, v případě chybného řešení začne rotovat a vrátí se na původní místo. Vyzkoušejte si.

**Stránka č. 9** - Klikněte na start a pak postupně klikejte na písmenka v pořadí, v jakém jsou ve slově opačného významu, než je v zadání. K dalšímu zadání se dostanete kliknutím na slovo Next. Nevýhodou samozřejmě je, že s námi aplikace komunikuje v angličtině, potřebovali bychom české hlášky, zatím nejsou k dispozici.

**Stránka č. 10** - Klikáte na písmena v nabídce. Mají-li to být vyjmenovaná slova po l, je samozřejmě chytré začít tímto písmenem, to se usadí na místo, na kterém je v hádaném vyjmenovaném slově. Pak je jasně logické zvolit i písmena y nebo ý. Opět se usadí na správné místo ve slově. Máme-li tedy slovo, v kterém je na třetím a čtvrtém místě ly a skládá se ze sedmi písmen, můžeme odhadnout, že se jedná o slovo polykat.

**Stránka č. 11** - křížovka. Kliknete na číslici a povytáhnete záložku, kde je napsáno Clue. Např. kliknete-li na č. 1, a vytáhnete-li Clue a objeví se "zařízení v koupelně na mytí rukou, pak pod č. 1 doplníte - umyvadlo. Vždy musíte kliknout do každého čtverečku zvlášť a jednotlivě písmena doplnit. Kliknete-li správně, je doplněno modré písmeno, kliknete-li chybně, objeví se písmeno červené.

Podívejme se nyní na postup, kterým je možné tyto jednotlivé stránky vytvořit.

Jak připravit některé ze stránek této přípravy, můžete vidět v následujících videoukázkách.

V předchozí videoukázce autorka tvrdí, že ještě neumí vložit text do bubliny. Pokud jste však pozorně studovali předchozí kapitoly, určitě budete autorce umět poradit. Zamyslete se nad tím, jakým postupem byste text do bubliny vložili. Budete to potřebovat ve cvičení, které následuje po tomto studijním článku. Už to víte? Pak můžete kliknout na modrý trojúhelník a porovnat svou odpověď se správným řešením.

Můžeme to provést sloučením dvou objektů - napsaného textu a prázdné bubliny. Text se velikostí přizpůsobí bublině.

Poznámky:

**Strana | 44** 

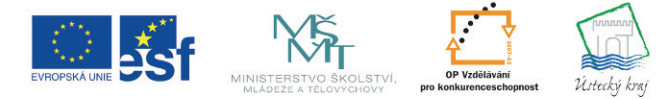

INVESTICE DO ROZVOJE VZDĚLÁVÁNÍ

**TENTO PROJEKT** JE SPOLUFINANCOVÁN EVROPSKÝM SOCIÁLNÍM FONDEM A STÁTNÍM ROZPOČTEM ČESKÉ REPUBLIKY

#### **GENESIA**